# PANTECH

# User Guide for Android 2.2 (Froyo)

Thank you for choosing the Pantech AAA, our latest smartphone. The Pantech AAA has many features designed to enhance your mobile experience. With its unique, stylish design and QWERTY keypad, you will enjoy the entire AAA experience.

This User Guide contains important and useful information that will maximize your familiarity with all that the Pantech AAA has to offer.

# Safety information

The following list shows how to maintain your mobile phone and precautions to take as you use the device.

- Keep your mobile phone and its accessories out of the reach of children and pets.
- Maintain your mobile phone in dry conditions and keep it within normal operating temperatures. It may be damaged at temperatures higher than 55°C/131°F or lower than -20°C/-4°F.
- Do not dry your phone in a microwave oven. Sparks may occur and cause an explosion or fire.
- Do not use or store your mobile phone in dusty, dirty areas.
- Do not disassemble your mobile phone.
- Do not drop or cause severe impact to your mobile phone.
- Do not clean your mobile phone with chemical products, cleaning solvents or detergents.
- Contact your dealer immediately if your mobile phone does not work properly.
- Use only authorized batteries, battery chargers and accessories. Any malfunction or damage caused by the use of unauthorized batteries, battery chargers and accessories will void the limited product warranty.
- Ensure that the battery and the battery charger do not come in contact with conductive objects.
- For optimal performance, use cases and accessories that do not contain magnets.

# Safety precautions

- Using a mobile phone while driving is prohibited.
- Using a mobile phone while driving can distract your attention and cause an accident. Always switch your phone off to drive safely.
- In an emergency, use a hands-free device built into your car or pull over in a safe place first.
- Check local laws and regulations and comply with them, with regard to the prohibition of mobile phone use while driving.

# Switch off in restricted areas

Always switch your phone off in areas where mobile phone use is restricted.

# Switch off in an aircraft

Always switch your phone off or select the airplane mode (Tap **Settings** > **Wireless & networks** > **Airplane mode**) when you are in an aircraft. Electromagnetic waves emitted by your phone may affect the electronic navigation equipment in the aircraft.

# Switch off in hospitals and near medical equipment

Always switch your phone off in hospitals and obey their regulations. Switch your phone off when using medical equipment for private purposes. Always consult with the medical equipment's manufacturer or an expert regarding phone use near the medical equipment.

#### Switch off in dangerous areas

Always switch your phone off in areas where explosive or dangerous materials (e.g. fuels or chemical products) are located and obey relevant instructions or signals. Do not insert or remove your mobile phone's battery in such areas.

#### Install a hands-free device in a safe location

Install a hands-free device away from the steering wheel and airbag expansion areas. Otherwise you can be injured in a car accident.

#### Keep away from other electronic devices

Mobile phones emit electromagnetic waves that may affect nearby electronic devices. After switching on your phone, do not place it close to other electronic goods.

# About the battery usage

Your phone is powered by a Lithium Ion (Li-Ion) battery. In other words, you can recharge your battery while some charge remains without reducing your phone's autonomy due to the "battery memory effect."

- Do not use a damaged battery or charger.
- Do not disassemble, open crush, bend, deform, puncture or shred the battery.
- Do not modify or remanufacture, insert foreign objects into the battery, immerse or expose to water or other liquids, expose to fire, explosion or other hazard.
- Do not put your battery in contact with conductive objects.
- Dispose of and recycle used batteries in accordance with local regulations. Do not dispose of batteries by burning; they may explode.

- Do not use an unauthorized charger or battery.
- Use the battery only for the device for which it is specified.
- Use the battery with a charging device that has been qualified for the device per this standard. Use of an unqualified battery or charger may present a risk of fire, explosion, leakage, or other hazard.
- Do not short circuit a battery or allow metallic conductive objects to contact battery terminals.
- Replace the battery only with another battery that has been qualified with the device per this standard, IEEE-Std-1725-2006.
- · Children should be supervised when they use the battery.
- Avoid dropping the phone or the battery. If the phone or the battery is dropped, especially on a hard surface, and the user suspects damage, take it to a service center for inspection.
- Use your battery for the specified purpose only.
- The closer you move to your network's base station, the longer you can use your phone because less battery power is required for connection.
- The battery recharging time varies depending on the remaining battery capacity and the battery and charger type.
- · Battery life inevitably shortens over time.
- Since overcharging may shorten battery life, remove the phone from its charger once it is fully charged. Unplug the charger once charging is complete. Leaving the battery in hot or cold places, especially inside a car in summer or winter, may reduce its capacity and life.
- To prevent injury or burns, ensure that no metal objects come into contact with the + and terminals of the battery.

# **Basic instructions**

#### Useful tips

To understand information contained in this user guide, please keep in mind the following:

- It is assumed that you start operating applications of AAA from the Applications screen.
  - 1. Tap 💿 from the home screen to access the Applications screen.
  - 2. Flick the screen up or down and run the application you want to use.

- The symbol ">" refers to the next action. For example, "Tap Settings > Language & keyboard" means that you should tap Settings first and Language & keyboard next.
- Applications refers to the screen where all applications of AAA appear.
- Home screen refers to the screen that appears first when you unlock the screen.
- Idle mode refers to the status when you stay on the home screen ready to run an application.
- Channels through which you can share your items, e.g. contacts and pictures, increase as you subscribe to a service. For example, if you sign up for Facebook or Twitter, you can also share your information with others through Facebook or Twitter.

#### About Google accounts

It is recommended that you have a Google account to use some applications provided by Google, e.g. Calendar, Latitude, Market, Talk, of AAA. For more information on setting up a Google account, refer to Activating AAA on page 16.

Accessing Applications

Navigating Applications

- Words in bold fonts refer to the relevant action on the screen. For example, "Tap **Add to contacts**" for the screen below means that you have to tap **1**.
- Words in all capital letters refer to hard keys of AAA. For example, LOCK/PWR indicates the lock/power key on the top right of the handset that locks the screen or turns on/ off power.

# Using applications

Enjoy applications.

FamilyMap: Allows you to locate your family members on the map

**Navigator**: Helps find your way to the destination and locate restaurants and more

YPmobile: Helps search for local businesses or map any location

**Contacts**: Recovers your contacts and manages your contacts online

DataManager: Helps manage data stored in AAA

**Live TV**: Provides dozens of TV channels and hundreds of shows including sports, breaking news, kids shows and music entertainment

**Mark the Spot**: Allows you to submit Network Operations problems or difficulties

**my**: Helps subscribe services and make payments for the bill

**Code Scanner**: Allows you to scan QR or Data matrix Mobile Barcodes in magazines, stores or on online

**AllSport GPS**: Record time, speed, calories burned and distance travelled

# Table of contents

#### Important Safety Information ......2

| Safety information      | 2 |
|-------------------------|---|
| Safety precautions      | 2 |
| About the battery usage | 3 |
| Basic instructions      | 4 |
| Applications Overview   | 5 |
| Using applications      | 5 |

# 1. Getting Started

| Getting Started               | 10 |
|-------------------------------|----|
| Inside the package            | 10 |
| Installing the SIM/USIM card  | 10 |
| Installing the microSD card   | 10 |
| Inserting the battery         |    |
| Charging the battery          |    |
| Turning AAA on/off            | 12 |
| Unlocking the screen          | 12 |
| Locking the screen            | 12 |
| Product overview              | 13 |
| Gripping AAA                  |    |
| Activating AAA                |    |
| Using the touch screen        | 17 |
| Understanding the home screen | 17 |
| Customizing the home screen   | 19 |

# 2. Communication

| Communication2 | 2 | 4 | ł |
|----------------|---|---|---|
|----------------|---|---|---|

| Calling                      | 24 |
|------------------------------|----|
| Messaging                    | 26 |
| Receiving and sending emails | 30 |
| Using Gmail                  | 31 |
| Using Twitter                | 32 |
| Using Facebook               | 33 |
| S-Board                      | 34 |
| Google Talk                  | 35 |

# 3. Entertainment

# 4. Personal Information

| Personal Information |    |
|----------------------|----|
| Managing contacts    | 47 |
| Using the calendar   |    |
| Writing a memo       | 49 |
| Using voice memo     | 50 |

#### 5. Documents

| Documents         | 53 |
|-------------------|----|
| Viewing documents | 53 |

## 6. Web

| Web                            | 56 |
|--------------------------------|----|
| Accessing the Internet         | 56 |
| Shopping in the Android Market | 58 |
| Using Google Maps              | 59 |
| Using Places                   | 59 |
| Using Latitude                 | 60 |
| Searching with Google          | 62 |
| News & Weather                 | 62 |

# 7. Connectivity

| Connectivity               | 65 |
|----------------------------|----|
| Using a Wi-Fi network      | 65 |
| Connecting to a 3G network |    |
| Using Bluetooth            |    |
| Making AAA a modem         | 67 |

# 8. Storage

| Storage                                   | 70 |
|-------------------------------------------|----|
| Managing the memory card                  |    |
| Connecting to a PC                        |    |
| Using AAA as Mass Storage                 | 71 |
| Transferring files through Media Transfer | 71 |

## 9. Tools

| Tools        | 73 |
|--------------|----|
| Clock Tools  | 73 |
| Clock        | 74 |
| Calculator   | 75 |
| Converter    | 75 |
| Sketch Pad   | 76 |
| Voice Dialer | 77 |
| Voice Search | 77 |
| Compass      | 78 |
| Navigation   | 79 |
| Weather      | 80 |
| Stocks       | 81 |
| RSS Reader   | 83 |

# 10. Settings

| Settings                  |
|---------------------------|
| Personalize85             |
| Wireless & networks85     |
| Call settings             |
| Sound                     |
| Display                   |
| Location & security       |
| Applications              |
| Accounts & sync           |
| Privacy                   |
| SD card & phone storage91 |
| Search                    |
| Language & keyboard92     |
| Voice input & output92    |
| Accessibility93           |
| Date & time93             |
| Software update           |
| About phone               |
| Resetting AAA             |

# Appendix

| Appendix                                               | 96          |
|--------------------------------------------------------|-------------|
| PC Suite                                               |             |
| Troubleshooting checklist                              |             |
| Specifications                                         | 97          |
| FCC Hearing-Aid Compatibility Regulations for Wireless | Devices .97 |
| FCC Regulatory Compliance                              |             |
| Warranty                                               | 100         |
| Legal notice                                           | 101         |
| Index                                                  |             |

# **Getting Started**

Inside the package Installing the SIM/USIM card Installing the microSD card Inserting the battery Charging the battery Turning AAA on/off Unlocking the screen Locking the screen Product overview Gripping AAA Activating AAA Using the touch screen Understanding the home screen Customizing the home screen

# PANTECH

# **Getting Started**

Follow the outlined steps that should be taken first before using AAA.

# Inside the package

The package should contain the following items:

- Handset
- Battery
- MicroSD card
- Adapter
- Getting Started CD
- USB cable

# Installing the SIM/USIM card

- 1. Press and hold the latch and slide it to remove the battery cover.
- 2. Insert the SIM/USIM card into the slot. Ensure that the gold contacts of the card go against the metal contacts of AAA.
- 3. Close the battery cover by sliding it up until you hear "click."

## About the SIM/USIM card

When you subscribe to the network operator, you receive the Subscriber Identity Module (SIM) card or the Universal Subscriber Identity Module (USIM) card that contains your registration information, PIN code, etc. You should keep it secure and handle carefully. Do not bend, scratch or expose it to moisture. Avoid static electricity.

# Installing the microSD card

- 1. Press and hold the latch and slide it to remove the battery cover.
- 2. Insert the microSD card into the slot. Ensure that the gold contacts of the card go against the metal contacts of AAA.
- 3. Close the battery cover by sliding it up until you hear "click."

#### About the microSD card

A microSD card is a removable flash memory card where you can save data. Save pictures and contacts, and download applications to the SD card. You can expand the external memory up to 32GB.

It is recommended that you format the microSD card before using AAA. For more information, refer to page 70.

# Inserting the battery

- 1. Press and hold the latch and slide it to remove the battery cover.
- 2. Align the gold contacts on the battery with the contacts located at the top of the battery compartment on the phone.
- 3. Press the battery down until it lays flat in the the compartment.
- 4. Close the battery cover by sliding it up until you hear "click."

#### About the battery

AAA uses a Lithium Ion (Li-Ion) battery. Make sure to use the authorized battery and charger only. Maximum hours to use the battery might vary depending on service types offered by the service provider and temperatures. For more details, inquire at your nearest dealer.

① Note The Li-lon battery can be recharged while some charge remains without reducing your phone's autonomy due to the "battery memory effect" inherent in those technologies.

# Charging the battery

1. Open the protective cover on the right side of AAA and connect the charger adapter to the USB connector of AAA.

#### Correct method of inserting the battery

Correct method of installing the battery cover

① Note Make sure to align the connector as indicated in the image. Otherwise, the charging connector will be damaged and the battery will not be charged. 2. Disconnect the charger from AAA when the battery is fully charged.

# Turning AAA on/off

#### To turn on AAA,

- 1. Press and hold the LOCK/PWR key for a few seconds.
- 2. Unlock the screen.

#### To turn AAA off,

- 1. Press and hold the LOCK/PWR key.
- 2. Tap Power off.
- 3. Тар **ОК**.

# Unlocking the screen

The screen is locked by default when you turn on power. To unlock the screen,

- 1. Press the LOCK/PWR key, , or ☆.
- 2. Drag the arrow symbol diagonally.
- Draw a pattern if the screen is protected by pattern lock. Enter a PIN or a password if the screen is locked by a PIN or a password.

For more information on screen lock, refer to **Location & security** in Settings on page 88.

# Locking the screen

Lock the screen to protect information in AAA or save the usage of the battery.

To lock the screen, press the LOCK/PWR key.

# **Product overview**

#### Touch mode

Front view

Rear view

| Кеу      | Function                                                                    |
|----------|-----------------------------------------------------------------------------|
| FUNCTION | Adds or deletes application shortcuts                                       |
| BACK     | Ends an application; returns to the previous menu                           |
| MENU     | Displays options available; turns on the screen; rearranges the home screen |
| LOCK/PWR | Locks the screen; turns on/off AAA                                          |

| Searches through the Internet; searches applications, contacts and messages that are saved |
|--------------------------------------------------------------------------------------------|
| Moves to the Home screen; turns on the screen; manages applications that are running       |
|                                                                                            |

protection film. If the sensor is covered, you might experience difficulties using the touch screen. Side view

# Hard keys from the touch mode

| Кеу    | Function                                         |
|--------|--------------------------------------------------|
| VOLUME | Adjusts all sound volumes; adjusts the ring mode |

| Кеу              | Function                                   |
|------------------|--------------------------------------------|
| USB connector    | Connects AAA and your PC via the USB cable |
| CAMERA           | Turns on the camera; takes a picture       |
| Internal antenna | Receives data from other parties           |
|                  |                                            |

# QWERTY keypad

#### Hard keys from QWERTY keypad

| Кеу                         | Function                                                                  |
|-----------------------------|---------------------------------------------------------------------------|
| <u>/</u> A – <del>/</del> Z | Enters the corresponding letter                                           |
|                             | Enters the secondary character (numbers, symbols) on the left of each key |
| ALT + ALT + (A              | Continuously enters secondary characters                                  |
|                             | Enters symbols other than those in the keypad                             |
| († + (!A)                   | Enters the capital letter for the key                                     |

| Кеу                        | Function                                        |
|----------------------------|-------------------------------------------------|
| $\uparrow + \uparrow + !A$ | Continuously enters capital letters             |
| Sym                        | Enters a space                                  |
| A<br>J T Þ                 | Moves the cursor; moves to the next field       |
| 4                          | Moves to the next line of text                  |
| E                          | Deletes the character to the left of the cursor |
|                            |                                                 |

# **Gripping AAA**

Hold AAA in the right position for a call as indicated below:

- Make sure not to block the internal antenna embedded in AAA. Check the location of the intenna on the illustration on page 13.
- Metal accessories can affect the quality of calls.

# **Activating AAA**

Go through the following steps when you turn on AAA for the first time.

#### Learning how to use AAA

- 1. Press and hold the LOCK/PWR key to turn on AAA.
- 2. Tap the android.
- 3. Select and tap a language for AAA and tap Next.
- 4. Tap either **Mobile network or Wi-Fi or Wi-Fi only**, for Internet connection and tap **Next**.
- Tap Connect to Wi-Fi network > Next if you want to establish a connection to the Wi-Fi network. Or tap Next if you want to connect to the network later.
- 6. Select and tap an available Wi-Fi network if you have tapped

**Connect to Wi-Fi network > Next** in step 5. Follow the necessary steps to connect to the Wi-Fi network. For more information, refer to page 85.

- 7. Check the mobile network or Wi-Fi network and tap Next.
- 8. Tap See location in applications (such as Maps) using wireless networks to Use Google location, tap Agree for Location consent, and tap Next.
- 9. Tap **Google account** if you want to set up a Google account and follow the necessary steps, or just tap **Next**. For more information on creating a Google account, refer to the next section.
- 10. Check how to unlock screen and tap **Next** in the middle of the screen.
- 11. Check how to view new events in the notification bar and tap **Next**.
- 12. Check how to use the function key and tap Next.
- 13. Tap **Tap here to start typing** in the middle of the screen if you want to learn how to use the onscreen keyboard and follow the instructions. Or you can tap **Skip** and learn it later.
- 14. Tap **Sync now** for Address Book sync. You should insert a SIM/USIM card in AAA. Tap **Skip** if you want to sync later and tap **OK**.
- ① Note You can do all of these steps later by tapping Tutorial.

## Creating a Google account

After finishing learning how to use AAA:

- 1. Tap Settings > Accounts & sync > Add account.
- 2. Tap Google > Next > Create.

- 3. Enter your first name, last name and user name for the account, and tap **Next**. The user name should be 6–30 characters long. You can select an alternative.
- 4. Tap **Next > Connect to Wi-Fi** if you have not connected AAA to the Wi-Fi network and follow the instructions.
- 5. Enter a password and enter it again to confirm. You should enter at least 8 characters.
- 6. Tap Next.
- 7. Select and tap a security question and enter an answer.
- 8. Enter a secondary email address and tap Create.
- 9. Tap I agree, Next for the Google Terms of Service.
- 10. Tap **Try again** if your password is too weak for a password or contains invalid characters.
- 11. Repeat the steps 5 to 9.
- 12. Type the characters that appear on screen and tap Next.
- 13. Tap **Sync Contacts** if you want to synchronize your contacts. Tap **Sync Gmail** if you want to synchronize Gmail.

#### 14. Tap Finish setup

① Note Steps for connecting to Wi-Fi network and Google location service might not appear if you have already done with them.

# Using the touch screen

Run an application or perform functions with the touch screen. The following finger actions help you easily understand how to use the touch screen and AAA.

Tap: Tap once to access a menu or an option.

Double tap: Tap an item twice.

**Drag**: Tap and hold your finger on an item and move it without losing contact with the screen.

Flick: Place a finger on the screen and move the screen up or down, or left or right.

**Pinch**: Place two fingers on the screen and move them apart to zoom in a picture, a document or a web page, or move them together to zoom out.

Select and tap: Tap one in the list of options available.

#### Press and hold: Press a key for a few seconds.

① Note Use one finger at a time except when you deal with a picture or a document. AAA will not recognize it when you use more than two fingers at the same time.

#### A CAUTION

- Do not use sharp tools that can scratch the touch screen.
- Do not allow the touch screen to come in contact with water or chemicals. The touch screen may malfunction in humid conditions or in chemicals.
- Do not sit on AAA. The touch screen can be damaged.

# Understanding the home screen

Home screen is the starting point to use applications. Access shortcuts, widgets or folders, and display a wallpaper according to your preference.

#### Portrait view

#### Landscape view

① Note The screen changes to the landscape mode if you open the QWERTY keyboard.

#### Getting Started

#### Icons of the home screen

| lcon    | Description             |
|---------|-------------------------|
| 6       | Makes calls             |
|         | Opens messaging         |
|         | Accesses the Internet   |
| $\odot$ | Opens Applications menu |

#### Navigating the home screen

AAA provides five different screens where you can place items according to your preference.

- 1. Flick the screen from the left to the right or vice versa.
- 2. Tap a desired application or widget to run.

Sample home screens

| Screen indicators |                                                                       |
|-------------------|-----------------------------------------------------------------------|
| lcon              | Description                                                           |
| (((+              | Connected to a Wi-Fi network                                          |
|                   | An alarm has been set.                                                |
| 0                 | Sync in progress                                                      |
| TTY               | TTY is active.                                                        |
| <b>S</b>          | The GPS is active.                                                    |
|                   | There is a message that is not sent.                                  |
| 60                | New voicemail                                                         |
| *                 | Bluetooth is connected.                                               |
| *                 | Bluetooth is active but not connected to other device.                |
| *‡                | A file is ready to be delivered from other device.                    |
| ((•               | Portable Wi-Fi hotspot is active.                                     |
| Ŷ                 | USB tethering is active.                                              |
| ×                 | USB tethering or Portable Wi-Fi hotspot is not active.                |
| 6                 | The speakerphone is active.                                           |
| ıttı              | Strength of signal: The bar becomes bigger when the signal is strong. |
| 1                 | Airplane mode is active.                                              |
|                   |                                                                       |

| Icon       | Description                                                  |
|------------|--------------------------------------------------------------|
| <b>N</b> I | There is no signal.                                          |
| 6          | A call is under way.                                         |
| <b>U</b>   | There is a call on hold.                                     |
| ~          | There is a missed call.                                      |
|            | Strength of battery: The more green, the more it is charged. |
| 5          | The battery is charging.                                     |
| 31         | There is an upcoming event.                                  |
|            | Music is being played.                                       |
|            | There is no SIM/USIM card.                                   |
| 3          | The phone vibrates when there is an incoming call.           |
| Ux         | The other party cannot listen to you during a call.          |
| ×          | The phone doesn't ring when there is an incoming call.       |
| <b>S</b> F | The memory disk is full.                                     |
|            | There is an error.                                           |

## Managing running applications

- Press and hold 
   <sup>A</sup> while you are using an application. Applications that are running in the background appear.
- 2. Select and tap an application in the screen if you want to resume your work with the application.
- Tap X if you want to end the application by force and tap Yes. Press ■ and tap Close all > Yes if you want to stop all applications at once that are running.
- ① Note Make sure to press and move to the home screen if you want to finish using an application. Otherwise, the application continues to run and will take memory and consume battery.

# Customizing the home screen

#### Adding a shortcut

- 1. Press and hold on an empty space on the home screen.
- 2. Tap Shortcuts.
- 3. Select and tap an item among those that can be added as a shortcut.
- 4. Select and tap a shortcut among those in the list.

① Note You can also make a shortcut of an application by pressing and holding the application in Applications.

#### Adding a widget

- 1. Press and hold an empty space on the screen.
- 2. Tap Widgets.
- 3. Tap either Android Widgets or Pantech Widgets.
- 4. Select and tap a widget among those in the list.

#### Creating a wallpaper from the Gallery

- Press and hold an empty space on the home screen and tap Wallpapers, or press = in idle mode and tap Wallpaper.
- 2. Tap Gallery.
- 3. Select and tap a picture and adjust the size.
- 4. Tap Save.
- ① Note If you want to create a live wallpaper, tap Wallpapers > Live wallpapers, select a wallpaper and tap Set wallpaper. Please remember that Maps consumes the battery relatively quickly. Even if you select wallpaper other than Maps, it is recommended that you save the battery consumption by tapping Force stop (Tap Settings > Applications > Manage applications > Maps).

# Deleting a shortcut or a widget from the home screen

- 1. Press and hold a shortcut or widget you want to delete.
- 2. Drag it to the trash bin on the bottom of the screen and release it.

① Note Make sure to secure enough room on the screen for a widget. Depending on the type of the widget, you have to delete another widget or shortcut or rearrange them.

#### Changing the theme of the home screen

- 1. Press ≡ in idle mode and tap **Themes**. The User theme (Unsaved) is selected by default.
- 2. Select and tap a theme for the home screen among contextual themes and tap **Done**.
- 3. Tap **Yes** in the saving theme screen, enter the name of the user theme and tap **Done**. The home screen appears under the new name.

#### Deleting the user theme from home screen

- 1. Press in idle mode and tap Themes.
- 2. Select and tap one of the user themes on the top of the screen.
- 3. Press and tap Delete.
- 4. Tap the trash bin next to the user theme to delete and tap **Done**.

#### Changing the order of screens

- 1. Press and hold **m**in idle mode.
- 2. Press and hold a screen and drag it to the new position.
- 3. Tap a screen or press ☆ or ➡ if you want to go back to the home screen.

#### Adding a shortcut for the function key

- 1. Press FUNCTION and tap Add/Delete.
- 2. Select and tap an application to add for the function key, and tap **Done**. Applications that you have selected appear. Tap an application if you want to run it.

#### Deleting a shortcut from the function key

- 1. Press FUNCTION and tap Add/Delete.
- 2. Tap and deselect an application to delete from the function key, and tap **Done**.

#### Checking Easy Settings and Notifications

Easy Settings help manage a few important functions easily and check ongoing events.

- 1. Tap on the top of the home screen and drag it down, or press ≡ in idle mode and tap Notifications.
- 2. Tap an icon in Easy Setting that you want to run. The icon turns orange when the function is on.
- 3. Tap an ongoing event message if you want to run the relevant application.
- 4. Tap **Clear** if you want to remove notifications in the bar.

Opening Easy Setting

**Checking Notifications** 

#### **Viewing Applications**

- 1. Tap 🙆 or press 🚍 and tap Applications.
- 2. Press and tap List View if you want to see applications in the order of alphabet. In the list view, press and tap Grid View if you want to see applications at a glance.
- 3. Press ≡ and tap **Rearrange** if you want to place applications for your preference.
- Press and hold an application and drag it to its new location and tap Done. If you want to undo your changes, tap Cancel or press and tap Reset.

## Selecting the language

- 1. Tap Settings > Language & keyboard > Select language.
- 2. Select and tap a language that you want to use for AAA.
- ① Note It is recommended to set the language option first before using other functions.

2

# Communication

Calling Messaging Receiving and sending emails Using Gmail Using Twitter Using Facebook S-Board Google Talk

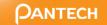

# Communication

# Calling

## Making a call

- 1. Tap 🌈.
- 2. Enter the area code and the phone number. Tap 🖬 to delete the previous number. Press and hold 🖬 to delete the whole number.
- 3. Tap 📞

# Answering and ending a call

- 1. Drag **Accept** to the right to answer the call.
- 2. Tap **End** to end a call during the conversation. After ending a call, its summary is shortly displayed.

# Adjusting the volume

- Press the volume key + to increase the volume during a call. Press the volume key - to decrease the volume during a call.
- ① Note Press the volume key in idle mode if you want to adjust the ringer volume. If you want to set it to the vibration mode, press the volume key all the way down until the mode appears.

# Holding and unholding a call

- 1. Tap **Hold** during a call. The party will hear nothing.
- 2. Tap **Unhold** to resume the call.
- 3. Tap **End** to finish the call.

# Swapping a call for a multiparty call

- 1. Tap **Add call** during a call. The first party will hear a waiting sound.
- 2. Tap **Swap** to change the calling party.
- 3. Tap **End** to finish the call.

## Making a conference call

- 1. Tap 🌈
- 2. Enter the area code and the phone number.
- 3. Tap **Add call** to invite a third party to the call.
- 4. Tap **Merge calls** to let all the parties to participate in the conversation.

# Checking your voice mail

- 1. Tap 🌈
- 2. Press and hold 1 on the keypad.
- ① Note The screen moves to the voice mail contact editing screen if the number has not been designated for the voice mail.

# Making a call from the Address Book

- 1. Tap 🌈.
- 2. Tap **Contacts**, select and tap a contact to call.
- 3. Tap **Call home**, **Call mobile** or **Call work** according to your preferences.

## Making an emergency call

- 1. Tap **Emergency call** when the screen is locked.
- 2. Tap **911** or other numbers for emergency calls.

# Checking missed calls

- 1. Tap 🌈
- 2. Tap **Call log** and check missed calls.
- 3. Select and tap a number to call back.
- 4. Tap 🌈 if you want to make a call to the number.

# Checking the call history

- 1. Tap 🌈
- 2. Tap Call log.
- 3. Select and tap a contact to see.
- 4. Tap 🌈 if you want to make a call to the contact.
- ① Note The displayed call time is not equal to the call charge.

#### Saving a new contact

- 1. Tap 🌈
- 2. Enter a telephone number.
- 3. Press = and tap Add to contacts.
- 4. Tap Create new contact.
- 5. Enter necessary information of the contact and tap **Save**.

# Talking through the speaker

- 1. Tap **Speaker** during a call. A white bar appears under **Speaker** when the function is on.
- 2. Tap **Speaker** if you want to stop using the function.

① Note If a headset is connected to AAA, the speaker does not work.

# Talking through the Bluetooth

- 1. Tap **Bluetooth** during a call. A white bar appears under **Bluetooth** when the function is on.
- 2. Tap **Bluetooth** if you want to stop using the function.
- ① Note Refer to the relevant manual of the Bluetooth headset for more information.

## Muting the phone

- 1. Tap **Mute** during a call. A white bar appears under **Mute** when the function is on.
- 2. Tap **Mute** if you want to turn off the function.

# Adding a call

- 1. Tap **Add call** to make a call to another party during a call with a party.
- 2. Enter the telephone number and tap 📞
- Note The current call is held when you make a call with another party.

# Using the Yellow Pages

- 1. Tap 🌈
- 2. Tap ▶ > YP.
- 3. Tap **Change** and enter the location if you want to change the location.
- Select and tap a business name that you want to see from each category, or enter a business name and tap 2.

# Messaging

#### Sending a new message

- 1. Tap Messaging from the applications menu.
- 2. Tap New message.
- 3. Enter the recipient's number or tap A. select and tap a contact.
- 4. Enter a message.
- 5. Tap Send.
- ① Note A failed message remains in the list. If you want to delete it, press and hold the message and tap Delete.

# Entering a message using voice

- 1. Tap Messaging from the applications menu.
- 2. Tap New Message and tap in the body of the text.
- 3. Tap 🚽 in the virtual keyboard and speak your message.
- 4. Tap Send.

## Entering a message using the keyboard

Use different keyboard settings for different characters.

- 1. Tap Messaging from the applications menu.
- 2. Tap **New message** and tap in the body of the text.
- 3. Tap 🌢 to select and enter letters for the message.
  - When is selected, the next letter entered is capitalized.
  - When 📤 is selected, all letters entered are capitalized.
- 4. Tap 123 if you want to enter a number or/and common symbols. Tap 123 > ₫ if you want to enter complicated symbols.

Capital letters

Numbers and common symbols

Complicated symbols

# Writing a message using Swype

- 1. Tap Messaging from the applications menu.
- 2. Tap **New message** and tap on the empty space for the message.
- 3. Press and hold in the message field.
- 4. Tap Input method > Swype.
- 5. Tap on the empty space for the message.
- 6. Drag your finger on the screen and enter the message.
- ① Note If you want to change the text input method, press and hold on the screen and tap Input method > Android keyboard.

# About Swype

Swype is a fast and easy way to enter a message. For example, drag your finger on the screen keyboard as shown and input "Quick."

Entering "Quick"

# Setting Swype options

- 1. Tap  $\stackrel{0}{\swarrow} > Options.$
- 2. Tap **Language** if you want to change the language for Swype.
- 3. Tap **Word prediction** if you want to see predicted words while you enter a message.

- 4. Tap **Enable tip indicator** if you want to see the flashing indicator for quick help. The check box is selected by default.
- 5. Tap **Swype help** or **Tutorial** if you need to learn more about how to use Swype.

#### **Deleting messages**

- 1. Tap **Messaging** from the applications menu.
- 2. Press 🔳
- 3. Tap Delete > Delete.

#### Forwarding messages

- 1. Tap **Messaging** from the applications menu.
- 2. Select and tap a message that you want to deliver.
- 3. Press = and tap Forward.
- 4. Enter the recipient's number or tap A, select and tap a contact.
- 5. Enter a message in the message field.
- 6. Tap **Send**.

# Sending a message using a Quick Text

- 1. Tap **Messaging** from the applications menu.
- 2. Press 🔳
- 3. Tap **Quick text** and select and tap a message.
- 4. Press 🔳
- 5. Tap Send message.
- 6. Enter the recipient's number.
- 7. Tap Send.

# Adding a Quick Text

- 1. Tap **Messaging** from the applications menu.
- 2. Press = and tap Quick text.
- 3. Press = and tap Add new.
- 4. Enter a quick text.
- 5. Tap **Save**.

# Sending a message using a template

- 1. Tap **Messaging** from the applications menu.
- 2. Press 🚍, tap **Templates** and select a template.
- 3. Press **=** and tap **Send message**.
- 4. Type a message in the message field.
- 5. Tap Send.

# Adding a template

- 1. Tap **Messaging** from the applications menu.
- 2. Press = and tap Templates.
- 3. Press = and tap Add new.
- 4. Enter the recipient's number and the message.
- 5. Tap Save.

# Attaching pictures to a message

- 1. Tap **Messaging** from the applications menu.
- 2. Tap New message.
- 3. Enter the recipient's number.
- 4. Type a message in the message field.
- 5. Press and tap Attach > Picture.

- 6. Tap Capture picture, Gallery, Sketch Pad or Handy Memo (Drawing).
- 7. Select and tap a picture to attach.
- 8. Tap **Send**.

# Attaching locations

- 1. Tap **Messaging** from the applications menu.
- 2. Tap New message.
- 3. Enter the recipient's number.
- 4. Enter a message in the message field.
- 5. Press = and tap Attach > Location.
- $6. \ \ {\rm Tap \ either \ } {\rm Searching \ for \ GPS \ signal \ or \ Find \ on \ map}.$
- 7. Place the indicator on the map and tap **Done**.
- 8. Tap either Address or Google maps Web link.
- 9. Tap **Send**.

# Setting storage limits

- 1. Tap Messaging from the applications menu.
- Press and tap Settings > Delete old messages if you want old messages to be deleted when the storage limit is reached.
- 3. Tap **Text message limit**, set the maximum number of messages and tap **Set**.
- 4. Tap **Multimedia message limit**, set the maximum number of messages and tap **Set**. Make sure to delete old messages before setting the maximum number of messages.
- ① Note Make sure to secure enough internal memory space: you might experience difficulties receiving or sending messages when the memory space is low.

#### Setting a signature

- 1. Tap **Messaging** from the applications menu.
- 2. Press = and tap Settings.
- 3. Tap Edit signature.
- 4. Enter a signature and tap **Save**.
- 5. Tap **Signature auto-append** if you want to add your signature automatically, and tap either **Manual/off** or **Append on Compose** and tap **OK**.

## Checking used space

- 1. Tap Messaging from the applications menu.

## Searching messages

- 1. Tap Messaging from the applications menu.
- 2. Press = and tap More.
- 3. Tap Search.
- 4. Enter a word to search for in messages and tap  ${f Q}$ .

# Viewing received messages

- 1. Tap **Messaging** from the applications menu.
- 2. Select and tap a message to read. Unread messages are displayed in bold fonts.

# Replying to a received message

- 1. Tap **Messaging** from the applications menu.
- 2. Select a message to reply to.

- 3. Press and hold the message and tap **Reply**.
- 4. Enter a message.
- 5. Tap Send.

# Text message settings

- 1. Tap **Messaging** from the applications menu.
- 2. Press = and tap Settings.
- 3. Tap Manage SIM card messages if you want to manage messages that are stored in the SIM card.

# Multimedia message settings

- 1. Tap **Messaging** from the applications menu.
- 2. Press = and tap Settings.
- 3. Tap **Auto-retrieve** if you want to retrieve messages automatically. The check box is selected by default.
- 4. Tap **Extra settings** and adjust settings as you prefer.

# Setting notifications

- 1. Tap **Messaging** from the applications menu.
- 2. Press = and tap Settings.
- 3. Tap **Notifications** if you want to see in the status bar when a message is delivered. The check box is selected by default.
- 4. Tap **Select ringtone** and select and tap a ringtone for incoming messages, and tap **OK**.
- 5. Tap Vibrate and tap Always, Only when silent or Never, and tap OK.

# **Receiving and sending emails**

#### Setting up an email account

- 1. Tap **Email** from the applications menu.
- 2. Enter your email address and password for the first use.
- 3. Tap either Manual setup or Next.
  - If you tap Manual setup, tap POP3, IMAP or Exchange, set the necessary options and tap Next.
- 4. Give a name for the account.
- 5. Give your name that will be displayed on the outgoing messages.
- 6. Tap Done.
- $\textcircled{\sc 0}$  Note The screen varies depending on the email service provider.

## Adding a new email account

- 1. Tap **Email** from the applications menu.
- 2. Press and tap More > Accounts.
- 3. Press = and tap Add account.
- 4. Follow the steps to set up an email account.

#### Viewing incoming messages

- 1. Tap **Email** from the applications menu.
- 2. Select and tap an account, and tap a message you want to check.
- ① Note Make sure to secure enough internal memory space: you might experience difficulties receiving or sending emails when the memory space is low.

# Sending an email

- 1. Tap **Email** from the applications menu.
- 2. Press = and tap Compose.
- ① Note If you have added more than two email accounts, the first one is designated as the primary account for sending an email.
- 3. Enter the recipient's email address, or tap 🛃 and select and tap the contact.
- 4. Enter the subject of the email and the message.
- 5. Tap Send.

## Adding attachments to an email

- 1. Press = in the composed message and tap Attach.
- 2. Tap **Pictures** if you want to add a picture.
- 3. Tap **vCard** if you want to add a vCard.
- 4. Tap **Send** when you are finished.

## Designating emails as favorites

- 1. Tap Email from the applications menu.
- 2. In the Inbox screen, press = and tap Add star.
- 3. Select and tap the message and tap **Done**. A red star icon appears next to the message.

#### Marking emails as read

- 1. Tap Email from the applications menu.
- 2. Press = and tap More > Read/Unread.
- 3. Select and tap the message to display it as read.
- 4. Tap **Read**. The title of the message turns white.

#### Removing the email account

- 1. Tap Email from the applications menu.
- 2. Press and tap More > Accounts.
- 3. Press and hold the account that you want to remove.
- 4. Tap Remove account > OK.

#### **Email settings**

- 1. Tap **Email** from the applications menu.
- 2. Tap an account.
- 3. Press and tap More > Account settings.
- 4. Tap Email check frequency, set the time interval to check email and tap **OK**.
- 5. Tap **Default account** if you want to set the email account as the basic account by default.

# **Using Gmail**

#### Adding a Gmail account

- 1. Tap Gmail from the applications menu.
- 2. Tap Next.
- 3. Tap Sign in if you have a Gmail account.
- 4. Enter your user name and password.
- 5. Tap Sign in.
- ① Note For more information on adding a Gmail account, refer to Creating a Gmail account on page 16.

#### Reading incoming messages

- 1. Tap **Gmail** from the applications menu.
- 2. Select and tap the message to read.
- 3. Tap **Archive** if you want to preserve the message in a separate folder.
- 4. Tap **Delete** if you want to delete the message.
- ① Note You can read messages by label. Press The Inbox screen and tap Go to labels.

# Sending an email through Gmail

- 1. Tap **Gmail** from the applications menu.
- 2. Press = and tap Compose.
- 3. Enter the recipient's email address, the subject and the message.
- 4. Tap 🔄 or press 🚍 and tap Send.

#### Designating emails as spam

- 1. Tap **Gmail** from the applications menu.
- 2. Select and tap an email.
- 3. Press = and tap More.
- 4. Tap **Report spam** if you want to report the email and put it from your inbox.

# Setting Gmail options

- 1. Tap **Gmail** from the applications menu.
- 2. Press and tap More > Settings.
- 3. Tap **Confirm actions**, tap **Archive**, **Delete** and/or **Send** to see the confirmation message for each action, and tap **OK**.
- 4. Tap **Reply all** if you want to make it default to reply all to incoming messages.
- 5. Tap **Email notifications** if you want to see if a new mail arrives. The check box is selected by default.

# **Using Twitter**

# Joining in Twitter

- 1. Tap **Twitter** from the applications menu.
- 2. Tap **Sign In**, enter Username or email address and password, and tap **Sign In** again. If you do not have an account, tap **Sign Up** and follow the necessary steps.

# Posting Tweet

- 1. Tap **Twitter** from the applications menu.
- 2. Tap 🗹 on the top of the screen.
- 3. Enter a message in the box. You can enter up to 140 words for a message.
- Tap and select and tap a picture from your gallery if you want to attach a picture for the message. You can take a photo right away by tapping and running the camera.

5. Tap Tweet.

# Sending messages

- 1. Tap **Twitter** from the applications menu.
- 2. Tap 🗹 on the top of the screen.
- 3. Enter a message in the box.
- 4. Tap @.
- 5. Tap the check box next to the recipient you want to send to and tap **OK**.
- 6. Tap Tweet.

32

Posting Tweet

## Searching Tweets or people

- 1. Tap **Twitter** from the applications menu.
- 2. Tap **Q**.
- 3. Type the keyword in the box and tap **Q**. You can also tap one of keywords that appear below the box.

# Adjusting settings for notifications

- 1. Tap **Twitter** from the applications menu.
- 2. Press = and tap Settings.
- 3. Tap **Notifications** to make the function active. It is selected by default.
- 4. Tap **Tweets** if you want to know when there is a new Tweet for your account.
- 5. Tap **Vibrate** if you want AAA to make vibrations when there is an incoming notification.
- 6. Tap **Notification ringtone** if you want to assign a ringtone for the notification. Then, select and tap one in the list and tap **OK**.

# Adjusting settings for sync

- 1. Tap **Twitter** from the applications menu.
- 2. Press = and tap Settings.
- 3. Tap **Sync Contacts** > **Sync all** > **Done** if you want to synchronize data about the people you are following to Contacts of AAA.
- 4. Tap **Refresh interval**, select and tap the time for refreshing Tweets.

# Using Facebook

## Joining-in Facebook

- 1. Tap Facebook from the applications menu.
- 2. Tap **I agree** for the end user license agreement screen.
- 3. Enter your email address and password.
- 4. Tap **Login**. If you don't have the account, tap **Sign up** and follow the necessary steps.
- 5. Select and tap an option for syncing and tap Next.
- 6. Tap **Finish** to complete the process. Tap **Back** if you want to see the previous screen and change any options.

# Posting messages

- 1. Tap **Facebook** from the applications menu.
- 2. Enter a message in the box on the top and tap **Share** if you want to display a new status to your friends.
- ① Note If your friend has posted a new message, it appears first. Then, press <a href="https://www.commune.com">https://www.commune.com</a>, tap <a href="https://www.com">and post a message.</a>

# Sending messages

- 1. Tap **Facebook** from the applications menu.
- 2. Tap Messages.
- 4. Enter the recipient's name, or tap  $\underline{\mathbb{A}}$ , select and tap the check box next to the recipient you want and tap **Done**.
- 5. Enter the subject and contents of the message.
- 6. Tap Send.

First screen

Posting a message

## Adjusting settings

- 1. Tap **Facebook** from the applications menu.
- 2. Press and tap Settings.
- 3. Tap Refresh interval and set the frequency for refreshing.
- 4. Tap **Messages** if you want to see when a new message arrives. The check box is selected by default.
- 5. Tap **Friend requests** if you want to see when a friend wants to add you on Facebook. The check box is selected by default.

#### Adding the Social Net widget

- 1. Press and hold an empty space on the home screen.
- 2. Tap Widgets.
- 3. Tap Pantech Widgets > Social Net.
- 4. Select and tap a style.
- 5. Tap the widget on the screen and log in to Twitter, Facebook or MySpace. When updated, the relevant icon changes color.

## About the Social Net widget

The Social Net widget helps use the social networking services easily. Check updates in Twitter, MySpace and/or Facebook at a glance and post your messages.

# **S-Board**

Form a group with your friends through S-Board and share contents and logs that you have created using AAA.

#### Forming a group

- 1. Tap **S-Board** from the applications menu. The screen changes to landscape mode by default.
- 2. Tap Create New.
- 3. Tap Add Photo, select and tap a picture from the Gallery.
- 4. Enter the name of the group.
- 5. Enter the name or phone number of a member that you want to add to the group. You can also add by tapping selecting and tapping a contact, and tapping **Done**.
- 6. Tap **Next** on the top of the screen.
- 7. Enter a message in the empty space and tap **Done**.
- 8. Tap Send.

## Editing a group

- 1. Tap **S-Board** from the applications menu.
- 2. Press = and tap Edit group.
- 3. Tap Photo, select and tap a picture from the Gallery.
- 4. Change the name of the group.

- 5. Tap 🚖 if you want to set the group as your favorite.
- 6. Tap Done.

#### Adding members to a group

- 1. Tap **S-Board** from the applications menu.
- 2. Press = and tap Add members.
- 3. Enter the name or phone number of a member to add to the group. You can also add by tapping , selecting and tapping a contact, and tapping **Done**.
- 4. Tap **Next** on the top of the screen.
- 5. Enter a message in the empty space and tap **Done**.
- 6. Tap Send.

## Deleting members from a group

- 1. Tap **S-Board** from the applications menu.
- 2. Press and tap Delete members.
- 3. Select and tap a member you want to remove.
- 4. Tap **Next** on the top of the screen.
- 5. Enter a message in the empty space.
- 6. Tap Send.

## Deleting a group

- 1. Tap **S-Board** from the applications menu.
- 2. Press and tap **Delete group**.
- 3. Tap **Yes**.
- 4. Enter a message in the empty space.
- 5. Tap **Send**.

#### Sharing media

- 1. Tap **S-Board** from the applications menu.
- 2. Tap **Contents** on the top left of the screen.
- 3. Tap a content icon.
- 4. Select content from a corresponding application.
- 5. Move the attached icon.
- 6. Resize the icon if it is resizable.
- 7. Tap Share.

# Deleting logs

- 1. Tap **S-Board** from the applications menu.
- 2. Tap Logs.
- 3. Press = and tap Delete Logs.
- 4. Select and tap logs you want to remove.
- 5. Tap Done.

# Google Talk

# Setting your status

- 1. Tap **Talk** from the applications menu.
- 2. Tap on the top of the screen where your Gmail address is displayed.
- 3. Tap the status bar on the top of the screen.
- 4. Tap Available, Busy or Invisible.
- ① Note The status message will not be displayed if your status is Invisible.

#### Communication

- 5. Enter the status message.
- 6. Tap 🔚 if you want to insert a photo
- 7. Select and tap a picture from your gallery, adjust the size of the picture and tap **Save**.
- 8. Tap **Done**. Your status is displayed at the top of the screen.

# Inviting a friend to chat

- 1. Tap **Talk** from the applications menu.
- 2. Press = and tap Add friend.
- 3. Enter the user name of the friend you want to add.
- 4. Tap Send invitation.

# Chatting with friends

- 1. Tap **Talk** from the applications menu.
- 2. Select and tap one of friends that appear on the screen.
- 3. Enter a message and tap **Send**.
- Press and tap Add to chat if you want another friend to join the conversation.
- 6. Press and tap **End chat** if you want to stop chatting with your friend.

# Managing your friends list

- 1. Tap **Talk** from the applications menu.
- 2. Press **=** and tap **More**.
- 3. Tap Invites. You can check pending invitations.

# Setting the talk environment

- 1. Tap **Talk** from the applications menu.
- 2. Press = and tap Settings.
- 3. Tap **Automatically sign in** if you want to remain signed-in for Talk.
- 4. Tap **Mobile indicator** if you want your friends to see that you are on a mobile device.
- 5. Tap **IM notifications** if you want to see notifications in the status bar when a new IM arrives.

3

# **Entertainment**

Using the camera Using the gallery Listening to music Enjoying YouTube

ραντέςμ

# Entertainment

AAA offers a variety of tools for entertainment purposes.

## Using the camera

Take pictures and record videos with the built-in camera. They can be saved and sent via multimedia messages.

#### Taking pictures

- 1. Tap **Camera** or press the CAMERA key for a few seconds. The screen changes to landscape mode by default.
- 2. Tap on the screen and select options if necessary. Option buttons disappear in a few seconds.
- 3. Focus on the object and tap 🙆 or press the CAMERA key. The picture is saved automatically.
- 4. Tap Share, Set as or Delete.
- Press the CAMERA key or 
   <sup>➡</sup> if you want to take another picture.

#### Selecting options

#### Focusing on the object

① Note The screen moves to Applications if you do not touch the screen or run the camera for two minutes.

#### Adding special effects

- 1. Tap on the screen or press 🚍 while in the camera mode.
- 2. Tap 📠 and select special effects.
- 3. Tap Done.

#### Adjusting brightness

- 1. Tap on the screen or press 🚍 while in the camera mode.
- 2. Tap 🔅.
- 3. Drag 🔵 to the left to reduce brightness, or to the right to increase brightness.

## Zooming in/out

- 1. Tap on the screen or press 🚍 while in the camera mode.
- 2. Tap 🔍.
- 3. Drag 🕘 to the left to zoom out, or to the right to zoom in.

#### **Changing settings**

- 1. Tap on the screen or press 🚍 while in the camera mode.
- 2. Tap 🍥.
- 3. Tap **Resolution** and adjust the resolution from 640x480 to 2048x1536.
- 4. Tap **Shutter Sound** if you want to make sound when taking a picture. The check box is selected by default.
- 5. Tap Focus mode, and tap Auto, Infinity or Macro.
- 6. Tap **Store location** if you want to take a picture with geoinformation.

#### Camera menu options

| Icon | Name       | Description                                                                   |
|------|------------|-------------------------------------------------------------------------------|
|      | Shutter    | Takes a picture                                                               |
| Fn   | Function   | Adds special effects: White<br>Balance, Filter; and sets timer                |
|      | Shot       | Selects shot modes: Single Shot,<br>Multi Shot, Polaroid, Division Shot       |
| ÷Ģ:  | Brightness | Adjusts brightness                                                            |
| Q    | Zoom       | Zooms the object in or out                                                    |
|      | Album      | Views saved pictures                                                          |
| Ô    | Setting    | Changes settings: Resolution,<br>Shutter Sound, Focus mode, Store<br>location |
|      | Video mode | Changes to the camcorder mode                                                 |
|      |            |                                                                               |

#### Sharing pictures

- 1. Tap on the screen and tap 🎰 while in the camera mode, or tap **Gallery** in Applications.
- 2. Press and hold a picture to share. If you want to share all pictures, tap **Select All**. You can also select a few pictures.
- 3. Tap Share.
- Tap Twitter, Picasa, Bluetooth, Online Locker, Facebook, Email, Gmail or Messaging. If you select all pictures, Picasa, Bluetooth, Messaging, Email and Gmail are available.

#### Cropping a picture

- 1. Tap on the screen and tap 🎰 while in the camera mode or tap **Gallery** in Applications.
- 2. Select and tap a picture to crop.
- 3. Tap Menu > More > Crop.
- 4. Adjust the size of the picture and tap **Save**.

#### Setting a picture as wallpaper

- 1. Tap on the screen and tap 🎰 while in the camera mode or tap **Gallery** in Applications.
- 2. Select and tap a picture to set as wallpaper.
- 3. Tap Menu > More > Set as > Wallpaper.
- 4. Adjust the size of the picture and tap **Save**.

#### Assigning a picture to a contact

- 1. Tap on the screen and tap 🎰 while in the camera mode or tap **Gallery** in Applications.
- 2. Select and tap a picture to assign to a contact.
- 3. Tap Menu > More > Set as > Contact icon.
- 4. Select and tap a contact to set the picture for its icon.
- 5. Adjust the size of the picture and tap **Save**.

#### **Deleting pictures**

- 1. Tap m while in the camera mode or tap **Gallery** in Applications.
- 2. Press and hold a picture to delete. If you want to delete all pictures, tap **Select All**. You can also select a few pictures.
- 3. Tap Delete > Confirm Delete.

#### **Recording videos**

- 1. Tap **Camcorder** from the applications menu. The screen changes to landscape mode by default.
- 2. Tap on the screen and select options if necessary. Option buttons disappear in a few seconds.
- 3. Focus on the object and press . Press 🖕 if you want to cancel recording.
- 4. Tap 🖸 to stop recording.
- 5. Tap Share, Play or Delete.
- 6. Press the CAMERA key or ᅿ if you want to record another video.

#### Selecting options

Recording a video

① Note The screen moves to Applications if you do not touch the screen or run an application for two minutes.

#### Recording videos for a certain period of time

- 1. Tap on the screen while in the camcorder mode.
- 2. Tap 📾 and tap Duration.
- 3. Select and tap a time duration and tap **Done**.
- 4. Tap 🕒. The video will record for the selected duration.

## Adjusting brightness

- 1. Tap on the screen while in the camcorder mode.
- 2. Tap 🔅.
- 3. Drag 🔵 to the left to reduce brightness, or to the right to increase brightness.

## Zooming in/out

- 1. Tap on the screen while in the camcorder mode.
- 2. Tap 🔍.
- 3. Drag 🕘 to the left to zoom out, or to the right to zoom in.

## Changing settings

- 1. Tap on the screen while in the camcorder mode.
- 2. Tap 🍥.
- 3. Tap **Resolution** and adjust the resolution from 176x144(MMS) to 800x480.
- 4. Tap **Shutter Sound** if you want to make a sound when taking a video. The check box is selected by default.

#### Camcorder menu options

| Icon | Name       | Description                                        |
|------|------------|----------------------------------------------------|
|      | Video      | Records a video                                    |
| Fn   | Function   | Uses functions: White Balance,<br>Filter, Duration |
| ŝ    | Brightness | Adjusts brightness                                 |
| Q    | Zoom       | Zooms the object in or out                         |

| Icon | Name           | Description                                    |
|------|----------------|------------------------------------------------|
|      | Album          | Views saved videos                             |
| Ô    | Settings       | Changes settings: Resolution,<br>Shutter Sound |
| 0    | Camera<br>mode | Changes to the camera mode                     |

#### Sharing videos

- 1. Tap on the screen and tap m while in the camcorder mode, or tap **Gallery** in Applications.
- 2. Tap on the first video on the screen.
- 3. Press and hold a video to share. If you want to share all videos, tap **Select All**. You can also select a few videos.
- 4. Tap Share
- Tap YouTube, Bluetooth, Online Locker, Email, Gmail or Messaging. If you select all videos, YouTube, Bluetooth, Email, Gmail and Messaging are available.

Selecting a video

Sharing a video

#### **Deleting videos**

- 1. Tap on the screen and tap m while in the camcorder mode or tap **Gallery** in Applications.
- 2. Tap on the first video on the screen.
- 3. Press and hold a video to delete. If you want to delete all videos, tap **Select All**. You can also select a few videos.
- 4. Tap **Delete > Confirm Delete**.

# Using the gallery

#### Viewing pictures

- 1. Tap **Gallery** from the applications menu.
- 2. Select and tap a picture to view.
- 3. Tap the image on the screen to zoom in or out. Double-tap on the screen to zoom in to the maximum.
- 4. Flick the screen to the left or right if you want to see other pictures.
- ① Note Functions of the gallery disappear in a few seconds. Tap on the screen if you want to see functions available.

## Viewing videos

- 1. Tap **Gallery** from the applications menu.
- 2. Select a video to view. An item with 🕑 is a video.
- 3. Tap **Movies** or **Video Player** to run the video. You can choose a default application to open videos.
- 4. Tap on the screen to pause, fast-forward or rewind the video.

Video Player

Movies

#### Video Player icons

| Icon | Name             | Description             |
|------|------------------|-------------------------|
|      | Play             | Plays the video         |
|      | Pause            | Pauses the video        |
|      | Fast-<br>forward | Fast-forwards the video |
|      | Rewind           | Rewinds the video       |

#### Video Player settings

- 1. Press while a video is playing through Video Player.
- 2. Tap Settings.
- 3. Tap **Always Landscape Mode** if you want to see videos in the landscape mode all the time. The check box is selected by default.
- 4. Tap **Full Screen Mode** if you want to see videos in the full screen mode all the time.
- 5. Tap **Sound Effect**, select and tap an effect from the 3D sounds and equalizer, and tap **Done**.

#### Viewing pictures in a slideshow

- 1. Tap **Gallery** from the applications menu.
- 2. Select and tap the pictures that you want to view in a slideshow.
- 3. Tap Slideshow.
- 4. Tap on the screen if you want to stop the slideshow.
- 5. Tap on the screen and tap **Slideshow** if you want to resume the slideshow.

## Listening to music

Enjoy music on AAA. Make sure to insert a microSD card to transfer music to AAA and listen to it.

#### **Playing music**

- 1. Tap Music Player from the applications menu.
- 2. Select and tap a file from the list sorted by the alphabetic order. Files that AAA offers include MP3, AAC, AAC+, eAAC+ and WMA.
- 3. Tap **Play All** to listen to all files.

① Note Press and hold the artist name, album title or song if you want to search for related information with the Internet or YouTube.

#### Music Player icons

| Icon | Description                                                                                   |
|------|-----------------------------------------------------------------------------------------------|
|      | Pauses and plays a file                                                                       |
| XX   | Moves to the next/previous file<br>Fast-forwards or rewinds the file if you press and<br>hold |
| ēc   | Shuffles files (blue); shuffle is off (white)                                                 |
| đ    | Does not repeat the file                                                                      |
|      | Repeats all files                                                                             |
| đ    | Repeats current file only                                                                     |
|      | Shows the list of files that are being played                                                 |
| ***  | Rates the file                                                                                |
|      |                                                                                               |

#### Adding sound effects

- 1. Tap Music Player from the applications menu.
- 2. Press = and tap Settings.
- 3. Tap Sound Effect.
- 4. Add sound effects according to your preferences.
- 5. Tap Done.

#### Creating a playlist

- 1. Tap Music Player from the applications menu.
- 2. Tap Songs > Playlists.
- 3. Tap Add new playlist or press = and tap New Playlist.
- 4. Enter the name of the playlist and tap **Done**.

#### Adding songs to a playlist

- 1. Tap Music Player from the applications menu.
- 2. Tap Songs > Playlists.
- 3. Press and hold the playlist you would like to add songs to and tap **Add Tracks**.
- 4. Select and tap the check box next to the song(s) that you want to add to the playlist.
- 5. Tap **Add**.

#### Removing songs from a playlist

- 1. Tap Music Player from the applications menu.
- 2. Tap Songs > Playlists.
- 3. Press and hold a playlist and tap Remove Tracks.
- 4. Select and tap the trash bin next to the song(s) to remove. You cannot remove a song that is playing.
- 5. Tap Done.

#### **Music Player Settings**

- 1. Tap Music Player from the applications menu.
- 2. Press = and tap Settings.
- 3. Tap **Shuffle** if you want to shuffle the songs in the playlist.
- 4. Tap Repeat and tap Repeat all, Repeat single track or Repeat off.
- 5. Tap **Shake gesture** if you want to listen to the previous or next track simply by shaking AAA to the left or right.

#### Viewing information

- 1. Tap Music Player from the applications menu.
- 2. Press and hold a file to see information.
- 3. Tap Properties.
- 4. Scroll up or down to view information.

## Sorting files by type

- 1. Tap Music Player from the applications menu.
- 2. Tap **Songs** on the top of the screen and select the option you would like to sort by. **Songs** is set up by default.

## Rating a file

- 1. Tap Music Player from the applications menu.
- 2. Select and tap a file to rate.
- 3. Tap \*\*\* while the file is playing and rate from one to five stars.

## Deleting files

- 1. Tap Music Player from the applications menu.
- 2. Press and tap **Delete**.
- 3. Tap 🖻 on the file to delete. When selected, the icon turns green.
- 4. Tap Done.

# **Enjoying YouTube**

## Watching videos

- 1. Tap **YouTube** from the applications menu.
- 2. Select and tap a video to watch.
- 3. Double-tap the screen to watch the video in full screen.

## Uploading videos

- 1. Tap YouTube from the applications menu.
- 2. Press = and tap Upload.
- 3. Select and tap a video to upload.
- 4. Set a title for the video and tap **Upload**.

## Checking upload status

- 1. Tap on the top of the screen and drag it down while the video is being uploaded.
- 2. Tap **Uploading**. You can see the status of the upload.
- 3. Press **■** and tap **Pause uploads** if you want to pause uploading. Press **■** and tap **Resume uploads** if you want to resume upload.
- 4. Tap the video on the top of the screen and tap **Cancel** if you want to cancel the upload.

## Creating a YouTube account

- 1. Tap YouTube from the applications menu.
- 2. Press and tap My Channel > Add account.
- 3. Tap here on the bottom of the YouTube sign-in screen.
- 4. Follow the steps to create an account.

## Sharing videos

- 1. Tap YouTube from the applications menu.
- 2. Select and tap a video to share.
- 3. Tap More > Share on the top of the screen.
- 4. Tap Bluetooth, Email, Facebook, Gmail, Messaging or Twitter.

## Watching videos by category

- 1. Tap YouTube from the applications menu.
- 2. Press = and tap Browse.
- 3. Select and tap a category.
- 4. Flick the screen to scroll, select and tap a video to watch.

## Watching videos by upload date

- 1. Tap YouTube from the applications menu.
- 2. Press = and tap Browse.
- 3. Select and tap a category.
- 4. Tap **This week** on the top of the screen.
- 5. Select and tap one among time intervals.

## Viewing my account information

- 1. Tap YouTube from the applications menu.
- 2. Press and tap My Channel.
- 3. Tap your Google account. You can tap **Add account** and add an account for YouTube.
- 4. Tap each item for your account including Uploads, Favorites, Playlists and Subscriptions.

## YouTube Settings

- 1. Tap YouTube from the applications menu.
- 2. Press = and tap Settings.
- 3. Tap **High quality on mobile** if you want to watch highquality videos.
- 4. Tap **Caption font size** and select and tap the font size if you want to adjust the size of the font.
- 5. Tap **Clear search history** if you want to remove search history from the search box and tap **OK**.
- 6. Tap **SafeSearch filtering** if you want to block videos that contain restricted content, and select and tap the filtering option.

4

# **Personal Information**

Managing contacts Using the calendar Writing a memo Using voice memo

ραντέςμ

# **Personal Information**

This chapter explains how to manage contacts and to communicate via memos.

## Managing contacts

#### Viewing contacts information

- 1. Tap **Contacts** from the applications menu.
- 2. Select and tap a contact for more information.

#### **Creating contacts**

- 1. Tap **Contacts** from the applications menu.
- 2. Press = and tap New contact.
- 3. Enter related information and tap Save.

## **Editing contacts**

- 1. Tap **Contacts** from the applications menu.
- 2. Press and hold a contact to edit, and tap Edit.
- 3. Edit information and tap Save.

#### **Deleting contacts**

- 1. Tap **Contacts** from the applications menu.
- 2. Press and hold a contact to delete and tap **Delete**.
- 3. Tap **Yes**.

#### Importing/Exporting contacts information

- 1. Tap **Contacts** from the applications menu.
- 2. Press and tap More > Import/Export.
- 3. Tap Import from SD card, Export to SD card or Share visible contacts.
  - Tap Address Books, SIM or your account if you tapped Import from SD card.
  - Tap **OK** if you want to export your contact list to the SD card, if you tapped **Export to SD card**.
  - Tap **Bluetooth**, **Email**, **Gmail** or **Messaging** if you tapped **Share visible contacts**. Follow the next steps to share contacts.
- 4. Tap **OK**.

#### Searching contacts information

- 1. Tap **Contacts** from the applications menu.
- 2. Press = and tap Search.
- 3. Enter the name of contact. The search result appears instantly.

#### Setting up Address Book

- 1. Tap **Contacts** from the applications menu.
- 2. Press = and tap Settings.
- Tap Address Book > OK. Your contacts are backed up to your Address Book and changes to contacts are automatically saved.

#### Setting display options

- 1. Tap **Contacts** from the applications menu.
- 2. Press and tap Display options.

#### Personal Information

- 3. Tap **Only contacts with phones** if you want to see only contacts with phone numbers.
- 4. Tap Sort list by and tap either First name or Last name.
- 5. Tap Address Book, and tap ICE and/or All Other Contacts to display.
- 6. Tap your Google account, select and tap the category for system group.
- 7. Tap **Done** when you are finished.

#### Sharing contact details

- 1. Tap **Contacts** from the applications menu.
- 2. Press and hold a contact to share and tap **Share**.
- 3. Tap Bluetooth, Email, Gmail or Messaging.

#### Setting contact options

- 1. Tap **Contacts** from the applications menu.
- 2. Press and hold a contact, and tap Options.
- ① Note You cannot press and hold a SIM contact.
- 3. Tap **Ringtone**, select and tap a ringtone for the contact and tap **OK**.
- 4. Tap **Incoming calls** if you want to send incoming calls from the contact to voicemail directly.

#### Managing accounts and sync

- 1. Tap **Contacts** from the applications menu.
- 2. Press and tap More > Accounts.
- 3. Tap **Background data** to allow applications to retrieve data at any time.

- 4. Tap **Auto-sync** if you want to sync data automatically.
- 5. Tap **Add account** if you want to add an account and follow the next steps for creating accounts.

#### Adding to favorite contacts

- 1. Tap **Contacts** from the applications menu.
- 2. Press and hold a contact to add to favorites, and tap Add to favorites. A red star appears next to the contact.
- ① Note You cannot press and hold a SIM contact.
- 3. Tap **Favorites** on the top of the screen if you want to see added favorite contacts.

## Using the calendar

Manage your schedule with the calendar. Make sure to have a Google account. For details on Google account, refer to page 16.

#### **Creating an event**

- 1. Tap **Calendar** from the applications menu.
- 2. Tap a day in the calendar.
- 3. Press and hold the time that you want to add an event to and tap **New event**.
- Enter necessary information. Press and tap Show extra options if you need more options.
- 5. Tap Done.
- ① Note You can also create an event by pressing and tapping More > New event.

## Viewing the calendar

- 1. Tap Calendar from the applications menu.
- 2. Tap a day that you want to view events for the day. A blue dot indicates an event for a day.
- 3. Press and tap Week or Month if you want to see events for a weekly or monthly basis.
- 4. Tap **Today** if you want to view events for today.
- 5. Tap **Agenda** if you want to see events in the text mode.

Monthly view

Agenda

#### Calendar icons

| Icon | Description                 |
|------|-----------------------------|
| 19   | Today                       |
| 15   | Day with events             |
| 16   | Highlighted day             |
| 17_  | Highlighted day with events |

#### Setting reminders

- 1. Tap **Calendar** from the applications menu.
- 2. Press = and tap More > Settings.
- 3. Tap **Set alerts & notifications** and select and tap an option if you want to change the notification method.
- 4. Tap **Select ringtone** if you want to set a specific ringtone for calendar reminders, and select and tap one.

#### **Editing events**

- 1. Tap **Calendar** from the applications menu.
- 2. Tap the day that you want to edit events.
- 3. Press the event that you want to edit.
- 4. Press = and tap Edit event.
- 5. Edit the details and tap Done.

Editing an event

## Writing a memo

Write a memo with your finger, the keypad or your voice. Make sure to insert a microSD card to use the memo.

#### Writing a text memo

- 1. Tap Handy Memo from the applications menu.
- 2. Enter a memo. If there are saved memos, tap **Create new** > **Text memo**.
- 3. Tap Save.

#### Drawing a handy memo

- 1. Tap **Handy Memo** from the applications menu.
- Draw a memo with your finger. If there are saved memos, tap Create new > Hand drawing memo.
- 3. Tap to select effects.
- 4. Adjust the thickness of the pencil and the eraser.
- 5. Tap Save.

#### Adding effects

① Note The screen for entering a text memo appears first if there are no memos saved. Press and tap Hand drawing memo if you want to change the memo type.

#### Editing a memo

- 1. Tap Handy Memo from the applications menu.
- 2. Press and hold a memo to edit and tap Edit.
- 3. Edit the memo and tap **Save**.

#### Sharing a memo

- 1. Tap Handy Memo from the applications menu.
- 2. Press and hold a memo to share, and tap Share.
- 3. Tap Bluetooth, Email, Facebook, Gmail, Messaging or Twitter.

Channels might vary depending on the memo type.

#### Deleting a memo

- 1. Tap Handy Memo from the applications menu.
- 2. Press and hold a memo to delete, and tap **Delete**.
- 3. Tap **Yes**.

# Using voice memo

Record a memo using AAA.

#### **Recording Voice Memo**

- 1. Tap Voice Memo from the applications menu.
- 2. Tap 🖲 to start recording your voice.
- 3. Tap 🖸 to stop recording your voice.
- ① Note Once you have recorded a voice memo, the screen to play it appears. Tap ② to replay the recorded voice memo. Press <sup>1</sup> if you want to record a new voice memo.

Ready to record

Recording starts

#### Listening to recorded voices

- 1. Tap **Voice Memo** from the applications menu.
- 2. Press = and tap Open.
- 3. Select and tap a memo to listen.
- 4. Tap 🖸.

#### Sharing a voice memo

- 1. Tap Voice Memo from the applications menu.
- 2. Press = and tap Open.
- 3. Press and hold a memo to share, and tap **Share.**
- 4. Tap Bluetooth, Email, Gmail or Messaging.

#### Setting a memo as a ringtone

- 1. Tap Voice Memo from the applications menu.
- 2. Press = and tap Open.
- 3. Press and hold a memo to use as a ringtone, and tap **Set as Ringtone**.

#### Deleting a voice memo

- 1. Tap Voice Memo from the applications menu.
- 2. Press = and tap Open.
- 3. Press and hold a memo to delete, and tap **Delete > Yes**.

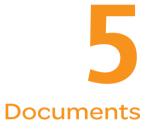

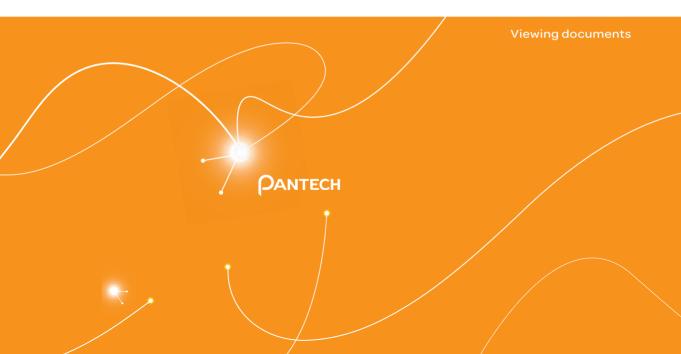

# Documents

## **Viewing documents**

Read documents that are stored in a variety of formats in AAA.

#### **Reading documents**

- 1. Tap Document Viewer from the applications menu.
- 2. Select and tap a folder where you have stored documents.
- 3. Select and tap a document to read.
- 4. Tap anywhere on the screen while a document is open.
- 5. Tap Q and tap S to zoom in the document or tap to zoom out in landscape mode. Drag downwards or upwards to zoom in or out in portrait mode. You can also zoom in the document by pinching your fingers apart, and zoom out by pinching your fingers together.
- 6. Tap 🖬 if you want to fit the document to width.
- 7. Tap if you want to fit the document to height.

#### Searching for words in a document

- 1. Tap **Document Viewer** from the applications menu.
- 2. Open a document.
- 3. Press = and tap Word Search.
- 4. Enter a word to search for and tap in the virtual keyboard.
- 5. Tap v to see the word that you have searched for in the next sentence or page.
- 6. Tap **Done** if you want to stop searching for the word.

#### Moving to a page in a document

- 1. Tap **Document Viewer** from the applications menu.
- 2. Open a document.
- 4. Press = and tap Go to Page.
- 5. Enter the page to go and tap 🔁.

## Sharing documents

- 1. Tap **Document Viewer** from the applications menu.
- 2. Select and tap a folder where you have stored documents.
- 3. Press and hold a document to share, and tap Share.
- 4. Tap Bluetooth, Email, Gmail or Messaging.

#### **Deleting documents**

- 1. Tap **Document Viewer** from the applications menu.
- 2. Select and tap a folder where you have stored documents.
- 3. Press and hold a document to delete, and tap **Delete > Yes**.

#### **Renaming documents**

- 1. Tap **Document Viewer** from the applications menu.
- 2. Select and tap a folder where you have stored documents.
- 3. Press and hold a document to rename, and tap **Rename**.
- 4. Enter the new name and tap **Save**.

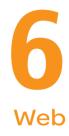

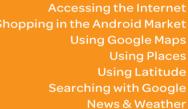

PANTECH

# Web

This chapter introduces useful applications that you can use through the Internet. Make sure to connect AAA to a 3G or Wi-Fi network.

## Accessing the Internet

#### Searching for information in the Internet

- 1. Tap **Web** from the applications menu.
- 2. Tap on the search box and type the keyword using the virtual keyboard.
- 3. Tap **Go** or tap 🛃 in the virtual keyboard.
- Pinch two fingers apart on the screen if you want to zoom in the web page. You will not zoom in some web pages to the maximum if they are optimized for mobile devices.
- Press and tap Back or Forward if you want to visit the previous web page again.

#### Changing the home page

- 1. Tap **Web** from the applications menu.
- 2. Press = and tap More.
- 3. Tap Settings > Set home page.
- 4. Enter a new URL if you want to change the home page, and tap  $\ensuremath{\text{OK}}$  .
- 5. Tap **Use current page** if you want to use the current page as the home page.

#### Using voice search

- 1. Tap **Web** from the applications menu.
- 2. Tap on the search box and tap 🜷 in the virtual keyboard.
- 3. Speak a keyword as clearly as you can.
- 4. Select and tap the web page in the search result.

## Refreshing a page

- 1. Tap 🖸 to refresh the page.
- 2. Tap 🗙 to stop refreshing the page.

#### Visiting a new page

- 1. Tap **Web** from the applications menu.
- 2. Tap the address bar and enter a new URL.
- Tap → next to the address bar or tap → in the virtual keyboard.

#### Opening a new window

- 1. Tap **Web** from the applications menu.
- 2. Press **=** and tap **New window**. Another window appears.

## Managing many windows

- 1. Tap **Web** from the applications menu.
- 2. Press = and tap Windows.
- 3. Select and tap a window on the bottom of the screen that you want to see.
- 4. Tap on the screen. You can see the window in full screen view.

#### Adding bookmarks

- 1. Tap **Web** from the applications menu.
- 2. Press and tap **Bookmarks** while you are visiting a web page.
- 3. Tap **+Add** on the top of the screen.
- 4. Enter the name and location of the website and tap **OK**.

Bookmarks

Adding a bookmark

#### Viewing browser history

- 1. Tap **Web** from the applications menu.
- 2. Press = and tap Bookmarks.
- 3. Tap **Most visited** if you want to see web pages that you visit the most. Tap the star icon next to the website if you want to add it to bookmarks.
- Tap History if you want to see past browsing activity. Press and tap Clear history if you want to delete the browsing history.

## Using shortcuts

- 1. Tap **Web** from the applications menu.
- 2. Press and tap More. You can see shortcuts for several functions.

#### Setting the display options

- 1. Tap **Web** from the applications menu.
- 2. Press = and tap More > Settings.
- 3. Tap **Text size**, select and tap your preferred text size.
- 4. Tap **Default zoom**, select and tap your preferred zoom mode.
- 5. Tap **Block pop-up windows** if you want to prevent pop-up windows from appearing. The check box is selected by default.

## Setting privacy options

- 1. Tap **Web** from the applications menu.
- 2. Press and tap More.
- 3. Tap Settings.
- 4. Tap Clear all cookie data > OK if you want to delete all cookie data.
- 5. Tap **Clear form data > OK** if you want to delete all form data.

## Shopping in the Android Market

Download useful applications from the Android Market and use them for your purposes.

#### Downloading applications

- 1. Tap Market from the applications menu.
- 2. Tap **Next** and follow the necessary steps for adding a Google account if you do not have a Google account.
- 3. Tap **Accept** on the Android Market Terms of Service if you are accessing the Android Market for the first time.
- 4. Tap **Apps** in the middle of the screen if you want to install useful applications.
- 5. Select and tap a category.
- 6. Tap Top paid, Top free or Just in.
- 7. Select and tap an application.
- 8. Tap Install > OK for free applications. Tap **Buy** > OK and follow the necessary steps for paid applications.

#### Searching applications

- 1. Tap Market from the applications menu.
- 2. Tap Q and enter the name or the keyword of the application that you want to install and tap 🖬 or Q.
- 3. Select and tap the application and install it.

## Running downloaded applications

- 1. Tap on the top of the home screen, drag the notifications down.
- 2. Tap the application that you have downloaded from the Android Market. **a** indicates that an application is completely downloaded. You can also run the application in the Applications screen.

## Deleting applications from the Android Market

- 1. Tap Market from the applications menu.
- 2. Tap My apps.
- 3. Select and tap the application to delete.
- 4. Tap Uninstall > OK.

## Deleting applications from Settings

- 1. Tap **Settings** from the applications menu.
- 2. Tap Applications > Manage applications.
- 3. Select and tap an application to delete.
- 4. Tap Uninstall > OK.
- 5. Tap **OK**.

Application information

Installing an application

## Using Google Maps

Google Maps offers useful information based on your region. Make sure to connect AAA to a Wi-Fi or 3G network. If you turn on the GPS function, you can obtain more accurate information.

#### **Finding places**

- 1. Tap Maps. You can see your current location on the map.
- ① Note Make sure to connect to wireless networks or GPS satellites by tapping Settings > Location & security and tapping either Use wireless networks or Use GPS satellites.
- 2. Tap on the search box and type the keyword using the virtual keyboard and tap 🗗 or 🍭.
- 3. Tap I if you want to see the result list. appears when there are many results that match your search.
- 4. Select and tap the location that you want to see, and check the related information.

## Zooming in and out of the map

- 1. Tap 🔁 to zoom in the map.
- 2. Tap Q to zoom out of the map.
- () Note You can double-tap the screen to zoom in the map.

#### **Finding directions**

- 1. Tap Maps from the applications menu.
- 2. Press = and tap Directions.
- 3. Enter the name of the place you want to visit.
- 4. Decide whether you want to go to the end point by car, public transportation or foot.
- 5. Tap **Go**.

#### Finding the current location on the map

- 1. Tap Maps from the applications menu.
- 2. Tap . Your location is indicated as *b*.

# **Using Places**

#### **Finding places**

- 1. Tap Places from the applications menu.
- Enter a keyword in the search box, or tap Restaurants, Coffee, Bars, Hotels, Attractions, ATMs, Gas Stations or Explore Nearby.
- 3. Select and tap a place in the search results.
- ① Note If you want to sort the result by distance or ratings by customers, tap Distance or Rating in the search results.

#### Viewing places at a glance

- 1. Tap **Places** from the applications menu.
- 2. Select and tap a category.
- 3. Press T in the search results and tap See map. You can see related places in the map.

#### Adding a category for places

- 1. Tap Places from the applications menu.
- 2. Tap **Add** on the bottom of the screen and enter a category to add. The category appears on the screen.

#### Adding starred places

- 1. Tap Places from the applications menu.
- 2. Select and tap a category.
- 3. Select and tap a place that you want to see.
- 4. Tap the star icon for each place. When selected, the icon turns yellow.
- ① Note You can see stared places by pressing and tapping Starred Places in the first screen of Places.

# **Using Latitude**

Share your location with your friends or check those of your friends. Make sure to have a Google account to use Latitude.

#### Joining Latitude

- 1. Tap **Latitude** from the applications menu.
- 2. Tap **OK** for the tip on the updated map.
- 3. Tap **Allow & Share** if you allow your location to be informed to your friends. The Latitude screen appears shortly where your personal information is displayed.
- 4. Press **1** if you want to see your location in the map.

#### Adding friends from contacts

- 1. Tap Latitude from the applications menu.
- 2. Press and tap Add friends.
- 3. Tap Select from Contacts.
- 4. Select and tap the contact you want to add as your friend and tap Add friends.
- ① Note All contacts are displayed by default. If you want to classify contacts, tap All Contacts on the top of the screen, and select and tap a category of contacts.
- 5. Tap **Yes** if you want to send sharing requests.

#### Adding friends from email addresses

- 1. Tap Latitude from the applications menu.
- 2. Press = and tap Add friends.
- 3. Tap Add via email address.
- 4. Enter the email address of your friend and tap Add friends.
- 5. Tap Yes if you want to send sharing requests.

#### Accepting invitation from friends

- 1. Tap Latitude from the applications menu.
- 2. Tap **1 new sharing request** on the top of the screen.
- 3. Tap **Accept and share back**. You can see the location of your friend shortly below.

#### Managing friends

- 1. Tap Latitude from the applications menu.
- 2. Tap one of the friends in the screen.
- 3. Tap **Real-time updating**, and select and tap the time interval for refreshing locations.
- 4. Tap **Sharing options**, and select and tap an option.
- 5. Tap **Remove this friend** and tap **OK** if you want to remove the friend from Latitude.

#### Checking personal settings

- 1. Tap Latitude from the applications menu.
- 2. Tap your name on the top of the screen. You can see your name, Gmail account and your current location.

3. Tap Change your photo, tap either Take a picture or Pick from gallery, and change your photo.

#### Adjusting privacy settings

- 1. Tap Latitude from the applications menu.
- 2. Press = and tap Settings.
- 3. Tap **Detect your location**, **Set your location** or **Do not detect your location** for a location reporting. Detect your location is selected by default.
- 4. Tap **Enable location history** if you want to store your locations in the past and visualize them on the Latitude website.
- Tap Sign out of Latitude if you do not want to use Latitude.
   If you want to join Latitude again, press and tap Join Latitude.
- ① Note For more information on the map, refer to Using Google Maps on page 59.

## Searching with Google

#### Searching for information with Google

- 1. Tap Google Search, or press **Q** in idle mode.
- 2. Enter a keyword in the search box and tap 
  →. You can also tap 
  ↓ and say it on the phone.

#### Setting search options

- 1. Tap Google Search from the applications menu.
- 2. Press = and tap Search settings.
- 3. Tap Google search.
- 4. Tap **Show web suggestions** if you want to see suggestions from Google as you search through Google. The check box is selected by default.
- 5. Tap **Use My Location** if you allow your location to be used for Google search results.

#### Selecting items that can be searched

- 1. Tap Google Search from the applications menu.
- 2. Press = and tap Search settings.
- 3. Tap Searchable items.
- 4. Select and tap items you want to include for the search result.

#### Managing search history

- 1. Tap Google Search from the applications menu.
- 2. Press = and tap Manage search history.
- ① Note Make sure to tap Search history first if you want to use Manage search history.

- 3. Enter the email address and password for your Google account.
- 4. Select and tap search history in the list and tap **Remove** if you want to remove the search history.

## News & Weather

News and Weather offers news in various fields and weather information in your region.

#### Viewing weather information

- 1. Tap **News & Weather** from the applications menu. Information on your current region for the moment is provided by default.
- 2. Tap on the weather information in the middle of the screen if you want to check the weather forecast throughout the day.
- 3. Tap on the chart and drag the vertical bar on the screen to the left or right if you want to see weather information for a certain time of the day.

Weekly weather forecast

Daily weather forecast

#### Selecting weather settings

- 1. Tap News & Weather from the applications menu.
- 2. Press = and tap Settings.
- 3. Tap Weather settings.
- 4. Tap **Use my location** if you want to see information of your region automatically.
- 5. Tap **Use metric** if you want to change the unit for weather information.

#### Changing my location

- 1. Tap News & Weather from the applications menu.
- 2. Press = and tap Settings.
- 3. Tap Weather settings.
- 4. Deselect Use my location.
- 5. Tap **Set location** and enter the name or postal code of a city you want.

#### **Reading news articles**

- 1. Tap News & Weather from the applications menu.
- 2. Tap Top Stories on the top of the screen.
- 3. Select and tap an article if you want to see the full story.
- 4. Flick the screen to the left or right if you want to see articles by category.

#### Customizing news topics

- 1. Tap News & Weather from the applications menu.
- 2. Press = and tap Settings.
- 3. Tap News settings > Select news topics.
- 4. Select and tap the topic you want to see. Tap it again if you want to delete the topic.

#### Adding news topics

- 1. Tap News & Weather from the applications menu.
- 2. Press = and tap Settings.
- 3. Tap News settings > Select news topics.
- 4. Tap **Custom topic**, enter the title and tap **OK**. You can see articles related to the title.

#### Setting refresh options

- 1. Tap News & Weather from the applications menu.
- 2. Press = and tap Settings.
- 3. Tap Refresh settings.
- 4. Tap **Auto-refresh** if you want to update weather and news automatically. The check box is selected by default.
- 5. Tap **Refresh interval**, select and tap an interval to refresh.

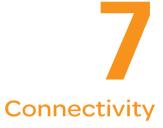

Using a Wi-Fi network Connecting to a 3G network Using Bluetooth Making AAA a modem

PANTECH

# Connectivity

This chapter introduces useful tips on how to connect to the network available that enables applications of AAA to run.

## Using a Wi-Fi network

#### Connecting to a Wi-Fi network

- 1. Tap Settings from the applications menu.
- 2. Tap Wireless & networks > Wi-Fi settings.
- 3. Tap Wi-Fi to activate the technology.
- 4. Select and tap a network. You should enter the password if the network is secured. a indicates a secured Wi-Fi network.
- 5. Tap **Connect**. Once the network is remembered, AAA will automatically connect to it when in range.

Activating Wi-FI

#### Connecting to a Wi-Fi network

① Note The icon next to each network indicates the strength of the signal. For example, indicates the signal is poor while indicates the signal is strong.

#### About network notifications

You are informed by default when a Wi-Fi network is available around you. The message in the status bar indicates a network is available. Tap **Network notification** in the Wi-Fi settings if you do not want to be informed the availability of the network.

#### Setting Wi-Finetworks

- 1. Tap **Settings** from the applications menu.
- 2. Tap Wireless & networks > Wi-Fi settings.
- 3. Tap Wi-Fi to activate the technology.
- 4. Tap **Automatic connection** if you want AAA to connect to Wi-Fi network automatically.
- 5. Tap WPS connection and tap Button connection or PIN connection if you want to establish a new wireless connection using the Wi-Fi Protected Setup (WPS). You should press WPS button or enter PIN on your Wi-Fi access point within two minutes.

#### Using the Easy Setting

- 2. Tap 🐨 in Easy Setting. The icon turns red when the function is on.

#### Searching for Wi-Finetworks

- 1. Tap **Settings** from the applications menu.
- 2. Tap Wireless & networks > Wi-Fi settings.
- 3. Tap **Wi-Fi** to activate the technology. AAA scans networks automatically every six seconds. The newly found networks appear on the bottom of the list.

#### Adding a Wi-Fi network

- 1. Tap **Settings** from the applications menu.
- 2. Tap Wireless & networks > Wi-Fi settings.
- 3. Tap Wi-Fi to activate the technology.
- 4. Tap Add Wi-Finetwork.
- Enter Network SSID and select the security type among Open, WEP, WPA/WPA2 PSK and 802.1x EAP. Aside from Open, you must enter a password for the network.
- 6. Tap Save.

#### Disconnecting to a Wi-Fi network

- 1. Tap the network that is connected to AAA.
- 2. Tap Forget to disconnect with the network.
- ① Note You can also disconnect to the Wi-Fi network by pressing and holding the network and tapping Forget network.

# Connecting to a 3G network

Use 3G (or EDGE if available) to connect AAA to the Internet and exchange multimedia messages. You will need a data plan to access a 3G network.

3G settings are already preconfigured on AAA, and it is ready to use 3G services. Please do not change the settings: this may cause services to stop working.

① Note Using 3G loads Internet data faster in some cases, but may decrease battery performance. If you are making a lot of phone calls, you may want to turn 3G function off to extend battery performance.

# **Using Bluetooth**

Bluetooth technology enables wireless connections between electronic devices. Using this technology, you can send images, text, and business cards.

With Bluetooth technology, AAA provides:

- Connection to hands-free devices.
- Connection to electronic devices.

## Pairing with devices

- 1. Tap Settings from the applications menu.
- 2. Tap Wireless & networks > Bluetooth settings.
- 3. Tap **Bluetooth** to activate the technology.
- 4. Tap Scan for devices.
- 5. Select and tap a device from the list.
- 6. Tap **Pair** to connect to and pair with the device.

Scanning devices

Requesting pairing

#### Using the Easy Setting

- Tap on the top of the home screen and drag it down, or press in idle mode and tap Notifications.
- 2. Tap (3) in Easy Setting. The icon turns red when the function is on.

#### **Bluetooth settings**

- 1. Tap Settings from the applications menu.
- 2. Tap Wireless & networks > Bluetooth settings.
- 3. Tap Bluetooth to activate the technology.
- 4. Tap **Discoverable** if you want to let other people pair their devices with AAA. The status lasts for 120 seconds.

#### Sharing a picture using Bluetooth

- 1. Tap **Gallery** from the applications menu.
- 2. Select and tap a picture to share.
- 3. Tap Menu > Share > Bluetooth.
- 4. Select and tap a device among those paired with AAA. The other party will receive a message to accept the file.

#### Renaming the device

- 1. Tap **Settings** from the applications menu.
- 2. Tap Wireless & networks > Bluetooth settings.
- 3. Tap **Bluetooth** to activate the technology.
- 4. Tap Device name and enter a new name.

5. Tap **OK**.

## Making AAA a modem

AAA provides other devices with an Internet connection by becoming a Wi-Fi hotspot.

#### Activating the USB Tethering

- 1. Connect AAA with an electronic device using the USB cable.
- 2. Tap **Settings** from the applications menu.
- 3. Tap Wireless & networks > Tethering & portable hotspot.
- 4. Tap **USB tethering** to activate the technology. The electronic device that is connected to AAA can now access the Internet.
- ① Note You cannot use a few applications that require Internet connection while using the tethering technology.

## Becoming a portable Wi-Fi hotspot

- 1. Tap Settings from the applications menu.
- 2. Tap Wireless & networks > Tethering & portable hotspot.
- 3. Tap **Portable Wi-Fi hotspot**. AAA can offer the Internet connection to other devices around you.

#### Setting options for portable Wi-Fi hotspot

- 1. Tap Settings from the applications menu.
- 2. Tap Wireless & networks > Tethering & portable hotspot > Portable Wi-Fi hotspot.
- 3. Tap Portable Wi-Fi hotspot settings > Configure Wi-Fi hotspot.
- 4. Enter a name for Network SSID. Tap **Hide SSID** if you want to hide the SSID.

5. Tap **WPA2 PSK** for Security and enter the related items if you want to allow limited devices to access the Internet through AAA, and tap **Save**.

#### Wi-Fi hotspot for Open Wi-Fi hotspot for WPA2 PSK

① Note Security type for portable Wi-Fi hotspot is WPA2 PSK and the password is "12345678" by default.

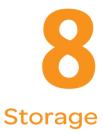

Managing the memory card Connecting to a PC Using AAA as Mass Storage Transferring files through Media Transfer

PANTECH

# Storage

The microSD card offers useful functions including mass storage and media file transfer.

## Managing the memory card

You should manage the microSD card carefully. If you do not follow the steps described below to manage the memory card, you can incur serious damage to the card.

#### Viewing available memory

- 1. Tap Settings from the applications menu.
- 2. Tap SD card & phone storage.
- 3. Flick the screen and check the status of the SD card and internal phone storage.

#### Unmounting the SD Card

- 1. Tap Settings from the applications menu.
- 2. Tap SD card & phone storage > Unmount SD card > OK.
- 3. Press and hold the LOCK/PWR key.
- 4. Tap Power off > OK.
- 5. Open the battery cover.
- 6. Remove the battery.
- 7. Remove the SD card.
- ① Note If you want to mount the SD card, tap Settings > SD card & phone storage > Mount SD card.

#### Formatting the microSD card

- 1. Tap Settings from the applications menu.
- 2. Tap SD card & phone storage > Unmount SD card > OK.
- 3. Tap Format SD card > Format SD Card > Erase everything.

# Connecting to a PC

Synchronize files and exchange data with a computer using the PC data cable. Keep in mind that you cannot transfer media files if you turn on the USB debugging mode (**Settings** > **Applications** > **Development** > **USB debugging**).

#### Selecting the USB mode

- 1. Tap **Settings** from the applications menu.
- Tap SD card & phone storage > USB Mode. If you have turned on the USB debugging function, tap OK to turn it off.
- 3. Select and tap a USB mode.
  - Tap Media Transfer > OK if you want to transfer media files between AAA and your PC when they are connected.
  - Tap **Mass storage** > **OK** if you want to save mass files in AAA.
  - Tap **Ask on connection** > **OK** if you want to select the USB mode whenever AAA is connected.
- 4. Connect the USB cable to AAA.
- 5. Connect the other end of the cable to your computer.

#### Turning on/off the USB mode in the Easy Setting

- 1. Connect AAA to your computer using the USB cable.
- Tap USB connected > Turn on USB storage. Keep in mind that you can use this function only when you have selected the USB mass storage mode.
- 4. Tap **OK**.
- ① Note Tap Turn off USB storage in the notifications screen if you want to turn off the function, and tap Turn off USB storage.

## Using AAA as Mass Storage

Copy files between your computer and the microSD card in AAA. In the mass storage mode, a few applications—Handy Memo, Voice Memo, Sketch Pad, Music Player, Camera, Camcorder, Document Viewer—that need the microSD card will not run.

## Copying files

- 1. Set the USB mode for mass storage.
- 2. Select and copy files to transfer from AAA.
- 3. Paste files to your PC.

## Transferring files through Media Transfer

Transfer media files between your computer and the microSD card in AAA. Once you have turned on the MTP connection, media files are collected throuth Windows Media Player<sup>™</sup>.

## Transferring files

- 1. Set the USB mode for MTP connection.
- 2. Select files to transfer from AAA or your PC.
- 3. Transfer files to your PC or AAA.

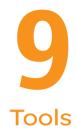

Clock Tools Clock Calculator Converter Sketch Pad Voice Dialer Voice Search Compass Navigation Weather Stocks RSS Reader

PANTECH

AAA offers a variety of tools that help you live a convenient life.

# **Clock Tools**

Clock Tools offers the current time in major cities and time zones around the world. World time is displayed first by default.

# Viewing the world time

- 1. Tap **Clock Tools** from the applications menu.
- 2. Tap **Add new city** and enter the name of a city. Type the first letter and you can find the city more easily.
- 3. Select and tap the city.

# Rearranging the order of cities

- 1. Tap **Clock Tools** from the applications menu.
- 2. Press and tap **Rearrange**.
- 3. Select a city to relocate and drag 🕤 up or down to rearrange the order.
- 4. Tap Done.

# Deleting a city

- 1. Tap **Clock Tools** from the applications menu.
- 2. Press **and tap Delete**.
- 3. Select and tap the trash icon next to the city to delete.
- 4. Tap Done.
- Note You can delete a city by pressing and holding it and tapping Delete > Yes.

# Using the timer

- 1. Tap **Clock Tools** from the applications menu.
- 2. Tap Timer.
- 3. Press and tap **Set** for setting the time.
- 4. Set the hour, minute and second and tap **Save**.
- 5. Tap Start.
- ① Note You can reset the time by tapping Reset while the timer is running.

# Using the stopwatch

- 1. Tap Clock Tools from the applications menu.
- 2. Tap Stopwatch.
- 3. Tap Lap on the top of the screen and tap Start. This function is used when you want to measure time that takes to run for a certain distance.

### Tools

- Tap Lap > Split on the top of the screen and tap Start. This function is used when you want to measure the accumulated time.
- 5. Tap **Reset** to restart the stopwatch.

Lapping time

Splitting time

# Clock

Clock helps set the alarm and see basic information on your region including time and weather. Desk clock is provided by default.

### Adding a new alarm

- 1. Tap **Clock** from the applications menu.
- 2. Tap 🕑 and tap Add alarm.
- 3. Enter the hour and the minute and tap Set.
- 4. Adjust settings for alarm and tap **Done**. You will see a green bar under the set alarm.

Desk Clock

Adding an alarm

### Changing an alarm

- 1. Tap **Clock** from the applications menu.
- 2. Tap ⊘.
- 3. Select and tap the alarm time to change.
- 4. Adjust settings and tap Done.

### Deactivating an alarm

- 1. Tap Clock from the applications menu.
- 2. Tap 🕑.
- 3. Tap S of the alarm to deactivate. A green bar indicates that the alarm is on. The color disappears when the alarm is turned off.

### Deleting an alarm

- 1. Tap **Clock** from the applications menu.
- 2. Tap ⊘.
- 3. Press and hold the alarm to delete, and tap **Delete alarm**.
- 4. Tap **OK**.

### Setting an alarm

- 1. Tap **Clock** from the applications menu.
- 2. Tap 🕑.
- 3. Press = and tap Settings.
- 4. Tap **Alarm in silent mode** if you want to play the alarm even when AAA is in silent mode. The check box is selected by default.
- 5. Tap **Alarm volume** if you want to adjust the volume, set the volume and tap **OK**.
- 6. Tap **Snooze duration** if you want to adjust the snooze duration, select and tap the duration and tap **OK**.
- 7. Tap **Volume and Camera** if you want to assign an action for the volume key and the camera key to take during an alarm, select and tap the option and tap **OK**.

# Calculator

Perform basic mathematical calculations with the calculator in AAA.

## Doing calculations

- 1. Tap **Calculator** from the applications menu.
- 2. Enter a number and tap a mathematical sign you want to use.
- 3. Tap C to delete a number and hold C to delete the whole number.

#### ① Note You can calculate numbers up to six decimal places.

### Saving a calculation

- 1. Tap **Calculator** from the applications menu.
- 2. Press **=** during a calculation.
- 3. Tap **Save** and enter the file name. The date of the day appears on the screen by default.
- 4. Tap Done.

### Editing a saved calculation

- 1. Tap **Calculator** from the applications menu.
- 2. Press = and tap List.
- 3. Select and tap a calculation to edit.
- 4. Tap the result and edit it.
- 5. Press and tap Save.

### Deleting a calculation

- 1. Tap **Calculator** from the applications menu.
- 2. Press = and tap List.
- 3. Press and hold the calculation to delete, and tap Delete.
- 4. Tap **Yes**.

# Converter

Converter helps convert values for length, volume, weight, temperature, area and speed.

### **Converting values**

- 1. Tap **Converter** from the applications menu.
- Select a unit type. Length is selected by default. Change the unit type by tapping 
   I or ■.

### Tools

- 3. Tap on the box below the unit type, enter value, and tap **Done**.
- 4. Select the original unit by dragging the wheel in the middle of the screen.
- 5. Select a target unit. The changed value promptly appears below.

### Resetting a conversion

- 1. Tap Converter from the applications menu.
- 2. Press =during a conversion and tap Reset.

# **Sketch Pad**

Sketch a drawing and share it with your friends.

### Creating a drawing

- 1. Tap Sketch Pad from the applications menu.
- 2. Tap **Create new** if there are saved drawings. The sketch board appears first if there are no saved drawings.
- 3. Sketch a drawing and tap to open options for special effects.

- 4. Select the size and color of the brush and the size of the eraser.
- 5. Press and tap **Background** to select an image you want to set as background of the drawing.
- 6. Tap Save.
- Enter the file name. A file name cannot contain any of the following characters: \/;\*?<>|.
- 8. Tap **Save**. You can see the saved drawing.

### **Sketch Pad icons**

| Icon | Description                 |
|------|-----------------------------|
| /    | Sets the size of the brush  |
|      | Sets the color of the brush |
| æ.   | Sets the size of the eraser |
| Ð    | Undo the previous drawing   |

### Deleting a drawing

- 1. Tap **Sketch Pad** from the applications menu.
- 2. Press and hold the drawing to delete, and tap **Delete**.
- 3. Tap **Yes**.

## Editing a drawing

- 1. Tap Sketch Pad from the applications menu.
- 2. Press and hold the drawing to edit, and tap Edit.
- 3. Edit the drawing and tap **Save**.

### Saving to the Gallery

- 1. Tap Sketch Pad from the applications menu.
- 2. Press and hold the drawing to save to the gallery, and tap **Save to gallery**.

## Sharing a drawing

- 1. Tap **Sketch Pad** from the applications menu.
- 2. Press and hold the drawing to share, and tap **Share**.
- 3. Tap Bluetooth, Email, Facebook, Gmail, Messaging, Online Locker, Picasa or Twitter.

### Changing the view mode

- 1. Tap Sketch Pad from the applications menu.
- 2. Press = and tap List view. You can see the file name and file format of the drawings.
- 3. Press and tap **Thumbnail view** if you want to see drawings only.

# Voice Dialer

Perform functions by speaking on the phone.

## Searching for a contact

- 1. Tap **Voice Dialer** from the applications menu.
- 2. Say a contact's name, e.g. Mike, on the mic.
- 3. Tap on the message or **OK**. For example, if you have said "Mike," **Call Mike on mobile** will appear on the screen.

# Voice Search

Search the Internet by speaking on the phone.

- 1. Tap Voice Search or press and hold **Q**.
- 2. Say a keyword on the mic.
- 3. Select and tap the result. Speak again when no matches are found for the keyword.

# Compass

Compass helps you find your location using the speed and the distance of your moving. Turn on the GPS function to use.

## Setting the way point

- 1. Tap **Compass** from the applications menu.
- 2. Press and tap Search Way Point.
- 3. Type the way point name in the box and select and tap the way point. You can see the distance and the direction from the current location.
- ① **Note** When there is interference on the compass, keep it away from the interfering items or wave AAA in a figure 8 motion.

## Moving toward the way point

- 1. Tap **Start** after you set the way point and start moving. The moving track begins to be recorded.
- 2. Tap **Pause** if you stop recording temporarily. Tap **Resume** if you want to resume recording.
- 3. Tap **Stop** if you want to end recording.
- 4. Tap **Yes** if you want to export data. The data is saved in the external memory card.
- Note You might experience difficulties using the compass if you are indoors or near metal materials.

### Reviewing the moving track

- 1. Tap **Compass** from the applications menu.
- Press ≡ and tap Map View. indicates your current location on the map.
- 3. Tap **Start**. The marker 🍥 on the map starts moving.
- 4. Tap (and move it up if you want to zoom in the map. Move it down if you want to zoom out the map.

## Creating I'mark

- 1. Tap **Compass** from the applications menu.
- 2. Press = and tap Add to I'mark.
- 3. Enter the name, latitude, longitude, proximate range and comment and tap **Save**.

### Deleting l'mark

- 1. Tap **Compass** from the applications menu.
- 2. Press = and tap I'mark list.
- 3. Press = and tap Delete.
- 4. Select and tap the I'mark to delete.
- 5. Tap Done.
- ① Note You can delete a I'mark by pressing and holding the I'mark in the list and tapping Delete.

# Adding a photo for l'mark

- 1. Tap **Compass** from the applications menu.
- 2. Press = and tap Add photo.
- 3. Tap Take a photo if you want to take a picture.
- 4. Tap **Picture** if you want to add a photo from your gallery.

# Navigation

# Searching for the destination by voice

- 1. Tap **Navigation** from the applications menu.
- 2. Tap **Speak Destination** and speak your destination toward AAA.
- 3. Select and tap a destination in the list when there are many possible destinations.

#### ① Note You can also search the destination by typing it or selecting in the contacts.

# Finding directions using Google Maps

- 1. Tap **Navigation** from the applications menu.
- 2. Tap **Accept** on the screen on caution.
- 3. Tap **Get Directions** if the navigation service is not available in your region.
- 4. Enter the name of the end point.
- 5. Tap , for tap Go.
- 6. Select and tap a place in the results.
- Note For more information on Google Maps, refer to Using Google Maps on page 59.

# Setting the end point manually

- 1. Tap Navigation from the applications menu.
- 2. Tap 🛄 to the right of End point.
- 3. Tap **Point on map** if you want to set the end point.
- 4. Tap a point on the map.
- 5. Tap Tap to select this point.
- 6. Tap 🚗, 🚔 or 🗎 and tap **Go**.

① Note You can also set your location following the same process.

## Checking the traffic conditions

- 1. Press and tap **Route Info** while Navigation is running.
- Flick the screen along the suggested route to the destination. Depending on the traffic conditions, the road appears in green (good), yellow (congested) or red (jammed).
- 3. Tap 🛃 and tap the route if you want to set an alternative route.

# Weather

### Adding a new city

- 1. Tap **Weather** from the applications menu.
- 2. Tap Add new city.
- 3. Enter the name of the city you want, or flick the screen upwards and tap one. Weather information of the city appears on the list.

### Viewing weather information

- 1. Tap Weather from the applications menu.
- 2. Select and tap a city in the list you want to see.
- Flick the screen to the left to see forecasted weather information of the city. Or press and tap Forecast.

4. Tap **Update** to view updated information.

Current weather

Weather forecast

### Changing the temperature unit

- 1. Tap Weather from the applications menu.
- 2. Press = and tap Settings.
- 3. Tap ◀ or ▶. The temperature changes from Fahrenheit to Celsius or vice versa.

## Rearranging the order of cities

- 1. Tap Weather from the applications menu.
- 2. Press = and tap Rearrange.
- 3. Select a city and drag ᅌ up or down to move the city.
- 4. Tap Done.

## Deleting a city

- 1. Tap Weather from the applications menu.
- 2. Press = and tap Delete.
- 3. Select and tap the trash icon next to the city to delete.
- 4. Tap Done.

# **Stocks**

Check the current stock market conditions and establish your investment strategy with AAA. Stocks is in synch with Google Finance by default.

### Checking the current stock market conditions

- 1. Tap **Stocks** from the applications menu. You can see the overall stock market conditions for the moment.
- 2. Select and tap an index in the list. The fluctuation of the index for one day is displayed by default.
- 3. Tap **Prev** or **Next** above the graph in the middle of the screen if you want to adjust the period of the fluctuation.
- ① Note You can also change the period by tapping the graph and select and tap one from one day to the maximum when data is available.

### Renaming the stock market index

- 1. Tap **Stocks** from the applications menu.
- 2. Press and hold an index to rename and tap Rename.
- 3. Enter a new name of the index and tap OK.
- Note You can also rename an index by pressing and tapping Edit, selecting and tapping an index to rename.

### Deleting the stock market index

- 1. Tap **Stocks** from the applications menu.
- 2. Press and hold an index to delete and tap **Delete**.

① Note You can also delete an index by pressing and tapping Edit, selecting and tapping next to an index to delete. The trash bin appears in front of the index. Then, tap the trash bin.

### Adding the stock market index

- 1. Tap **Stocks** from the applications menu.
- 2. Press = and tap Edit.
- 3. Tap on the box in the bottom of the screen, enter the name of the index and tap .

The overall market conditions

Detailed information

### Sharing the stock market information

- 1. Tap Stocks from the applications menu.
- 2. Select and tap an index to see the relevant information.
- 3. Press = and tap Share.
- 4. Tap Bluetooth, Email, Facebook, Gmail, Messaging or Twitter.

# Adjusting the alert

- 1. Tap **Stocks** from the applications menu.
- 2. Select and tap an index to receive the alert.
- 3. Press **and tap Alert**.
- 4. Enter the value for Above and tap
  ; enter the value for Below and tap

# Setting the alert

- 1. Tap **Stocks** from the applications menu.
- 2. Press = and tap Settings.
- 3. Tap **Ringtone**, and select and tap a ringtone for the alert and tap **OK**.
- 4. Tap **Check interval**, and select and tap the refresh period.
- 5. Tap **Check time**, adjust the time for checking stock market indexes and tap **OK**.

# Writing notes

- 1. Tap **Stocks** from the applications menu.
- 2. Select and tap an index to write notes.
- 3. Press **and tap Notes**.
- 4. Tap on the screen and enter a message.
- 5. Press **1** if you want to check the notes. Press **1** again and you can see the note on the bottom of the screen.

# Viewing related news articles

- 1. Tap **Stocks** from the applications menu.
- 2. Select and tap an index to see the relevant news.
- 3. Flick the screen downwards, and select and tap an article to see.

# Adjusting the appearance

- 1. Tap **Stocks** from the applications menu.
- 2. Press = and tap Settings.
- 3. Tap **Sort**, and select and tap the sorting order for the stock market indexes.
- 4. Tap **Default Chart**, and select and tap the refresh period. The comparing period of the graph for each index changes accordingly.

# Adding the Stocks widget

- 1. Press and hold the empty space of the screen.
- 2. Tap Widgets.
- 3. Tap Android Widgets > Stocks.
- 4. Select and tap a market in the portfolio list and tap **Save**. You can see the stock market indexes on the home screen.

## **RSS** Reader

RSS Reader helps check updated news from various sources.

## **Creating channels**

- 1. Tap **RSS Reader** from the applications menu.
- Tap All channels > Add Channel. If you have already subscribed to channels, Tap RSS Reader > All channels, and press and tap Add channel.
- 3. Tap URL, Google Reader or Recommendation.
  - Tap URL and enter the title and URL of the channel, tap Category, select the relevant category and tap Done. If there is no category you want, tap Create New and create a category.
  - Tap Google Reader, select and tap a channel, and tap Add.
- Note Make sure to register your Google account first by tapping RSS Reader, pressing and tapping Settings > Google ID.
  - Tap **Recommendation**, select and tap a category you want to add, and select and tap a channel and tap **Save**.

## Managing categories

- 1. Tap **RSS Reader** from the applications menu.
- 2. Tap Categories.
- 3. Press = and tap Edit category.
- 4. Select and tap a category, enter a new name and tap Save.
- 5. Tap **Create New** if you want to make a new category, enter the name of the category and tap **Save**.

## Viewing new feeds

- 1. Tap RSS Reader.
- 2. Tap New feeds.
- 3. Press = and tap Update.
- 4. Select and tap updated new feeds to read.

## Setting options

- 1. Tap RSS Reader.
- 2. Press = and tap Settings.
- 3. Tap **Automatic Update**, select the interval of updating feeds and tap **OK**.
- 4. Tap Automatic Delete and select the timing to delete feeds automatically, and tap OK.
- 5. Tap Limited Update Size, select the size of updated feeds, and tap OK.

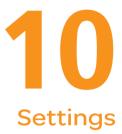

Personalize Location & security Accounts & sync Language & keyboard Voice input & output Date & time software update About phone

PANTECH

# Settings

This chapter explains how to change the settings of AAA. Access the settings from Applications or simply do it from the home screen by pressing **=** and tapping **Settings**.

# Personalize

### Setting and managing home screen themes

- 1. Tap Settings > Personalize > Themes.
- 2. Select a predefined theme or a user saved theme that you want to apply to the home screen.
- 3. Tap **Done**. The selected theme will be applied to the home screen.

## Setting home wallpaper

- 1. Tap Settings > Personalize > Home Wallpaper.
- 2. Tap Gallery, Live wallpapers or Wallpapers.
- 3. Select an image you want to use as wallpaper and tap **Set** wallpaper.
- ① Note Please remember that Maps consumes the battery relatively quickly. Even if you select wallpaper other than Maps, it is recommended that you save the battery consumption by tapping Force stop (Tap Settings > Applications > Manage applications > Maps).

# Wireless & networks

### Setting Airplane mode

- Tap Settings > Wireless & networks > Airplane mode. If you turn on Airplane mode, Wi-Fi, Bluetooth and GPS functions are turned off at once. However, you can turn on each function for your preference.
- 2. Tap Airplane mode again to reactivate other functions.

## Setting Wi-Finetworks

- 1. Tap Settings > Wireless & networks.
- 2. Tap **Wi-Fi settings** to manage the wireless network. Refer to page 65 for more information.

## Setting Bluetooth

- 1. Tap Settings > Wireless & networks.
- 2. Tap **Bluetooth settings** to manage the wireless technology option. Refer to page 67 for more information.

# Setting Tethering and portable hotspots

- Tap Settings > Wireless & networks > Tethering & portable hotspot.
- 2. Tap **USB tethering** to provide Internet connection to other devices. You should connect AAA with your other device through the USB cable.
- 3. Tap **Portable Wi-Fi hotspot** to make AAA a portable Wi-Fi hotspot. Refer to page "Becoming a portable Wi-Fi hotspot" on page 67 for more information.

### Setting VPN settings

- Tap Settings > Wireless & networks > VPN settings > Add VPN.
- 2. Tap Add PPTP VPN, Add L2TP VPN, Add L2TP/IPSec PSK VPN or Add L2TP/IPSec CRT VPN.
- 3. Set up the network by entering necessary information.

### Setting mobile networks

- 1. Tap Settings > Wireless & networks > Mobile networks.
- 2. Tap **Data Services** to allow access to data over mobile network.
- 3. Tap International Data roaming to connect to data services when roaming and tap OK.
- ① Note You may incur significant roaming charges.
- 4. Tap Access Point Names and tap the point name to edit it. Press and tap New APN if you want to add an APN.
- 5. Tap Network operators and select a network provider.

# **Call settings**

### Managing fixed dialing numbers

- 1. Tap Settings > Call settings > Fixed Dialing Numbers.
- 2. Tap Enable FDN, Change PIN2 or FDN list.
- 3. Enter the necessary information.

### Setting your voicemail

Tap Settings > Call settings > Voicemail settings > Voicemail number.

- 2. Enter the voicemail number or tap and select a contact to designate as the voicemail number and tap **OK**.
- 3. Тар **ОК**.

### Setting Auto Redial

1. Tap Settings > Call settings > Auto Redial.

### Setting TTY mode

- 1. Tap Settings > Call settings > TTY mode.
- 2. Tap TTY Off, TTY Full, TTY HCO or TTY VCO.
- 3. Тар **ОК**.

### Setting DTMF Tones

- 1. Tap Settings > Call settings > DTMF Tones.
- 2. Tap Normal or Long.
- 3. Тар **ОК**.

## Setting Caller ID

- 1. Tap Settings > Call settings > Caller ID.
- 2. Tap Network default, Hide number or Show number.
- 3. Тар **ОК**.

### Setting Call forwarding

- 1. Tap Settings > Call settings > Call forwarding.
- 2. Tap Always forward, Forward when busy, Forward when unanswered or Forward when unreachable.

### Setting Call waiting

1. Tap Settings > Call settings > Call waiting > Call waiting.

# Sound

## Setting silent mode

- 1. Tap **Settings > Sound > Silent mode**. All other functions except the media volume and alarms are silenced if you select this option.
- 2. Tap Silent mode again to activate all functions.

# Setting to vibrate

- 1. Tap Settings > Sound > Vibrate.
- 2. Tap Always, Never, Only in Silent mode or Only when not in Silent mode.
- 3. Tap **OK**.

## Setting volume

- 1. Tap **Settings > Sound > Volume**. Make sure to deselect Silent mode.
- 2. Adjust the volume for ringtone, media and alarm. Tap Use incoming call volume for notifications if you want to use this function. Otherwise, deselect it and adjust the volume for notifications.
- 3. Тар **ОК**.

# Setting phone ringtone

- 1. Tap Settings > Sound > Phone ringtone.
- 2. Select and tap a ringtone in the list.
- 3. Тар **ОК**.

## Setting notification ringtone

- 1. Tap Settings > Sound > Notification ringtone.
- 2. Select and tap a ringtone for notifications.
- 3. Тар **ОК**.

# Setting feedback options

- 1. Tap Settings > Sound.
- 2. Tap **Audible touch tones** if you want to play tones when using the dial pad. It is selected by default.
- 3. Tap **Audible selection** if you want to play sound when making selection on the screen.
- 4. Tap **Screen lock sounds** if you want to play sound when locking and unlocking the screen.
- 5. Tap **Haptic feedback** if you want AAA to vibrate when you press soft keys. It is selected by default.

# Setting Sound effect

- 1. Tap Settings > Sound > NASH Sound Effect.
- 2. Select and tap an effect from 3D sounds and equalizers. You can choose the user set.
- 3. Tap Done.

# Display

## Setting brightness

- 1. Tap Settings > Display > Brightness
- 2. Drag 🔵 to the right to increase the brightness. Drag it to the left to decrease the brightness.
- 3. Тар **ОК**.

# Setting auto-rotate screen

1. Tap **Settings > Display > Auto-rotate screen** if you want to make the screen rotate automatically when you move AAA horizontally or vertically.

# Setting animation options

- 1. Tap Settings > Display > Animation.
- 2. Tap No animations, Some animations or All animations.
- 3. Тар **ОК**.

# Setting screen timeout

- 1. Tap Settings > Display > Screen timeout.
- 2. Select and tap the time interval to turn off the screen.
- 3. Тар **ОК**.

# Location & security

# Setting my location

- 1. Tap Settings > Location & security > Use wireless networks.
- 2. Tap **Agree** to allow Google's location service to collect anonymous location data.

3. Tap **Use GPS satellites** if you want to find street-level locations.

## Setting screen lock with a pattern key

- Tap Settings > Location & security > Set up screen lock > Pattern.
- 2. Read "Securing your phone" page and tap Next.
- 3. Watch how to set up the pattern and tap Next.
- ① Note Steps 2–3 appear only when you set up the pattern lock for the first time.
- Drag your pattern on the screen and tap Continue. Make sure to connect the pattern with at least four dots. Tap Retry and draw another pattern if you want to set up one.
- 5. Tap Continue.
- 6. Drag the pattern again and tap Confirm.

### Setting the pattern lock

### Unlocking the pattern lock

① Note If you fail to drag the correct pattern to unlock the screen for five consecutive times, you have to wait for 30 seconds before you can try it again. If you forget your pattern lock, tap Forgot pattern, enter your account name and password for Google and create a new pattern lock. However, Forgot pattern will not appear if you have no Google account for AAA.

### Setting screen lock with a password

- Tap Settings > Location & security > Set up screen lock > Password.
- 2. Enter your password and tap **OK**. The password should be at least 4 characters.
- 3. Enter the password again to confirm.
- 4. Tap **OK**.

#### Setting the password lock Unlocking the password lock

① Note Tap Settings > Location & security > Visible passwords if you want to see passwords as you type.

### Setting screen lock with a PIN

- 1. Tap Settings > Location & security > Set up screen lock > PIN.
- 2. Enter numbers as PIN and tap **Continue**. The PIN should be at least 4 characters.
- 3. Enter the numbers again to confirm.
- 4. Tap **OK**.

### Setting PIN

#### Entering PIN

① Note Tap Settings > Location & security > Change screen lock if you do not want to set up an additional process to unlock the screen.

### Setting SIM card lock

- 1. Tap Settings > Location & security > Set up SIM card lock.
- 2. Tap Lock SIM card and enter the SIM PIN if you want to require a PIN to use the phone.
- 3. Tap **Change SIM PIN** and enter the old SIM PIN and a new SIM PIN if you want to change the SIM PIN.

### Setting the credential storage password

- 1. Tap Settings > Location & security > Set password.
- 2. Enter a new password and enter it again to confirm.
- 3. Тар **ОК**.

# Applications

## Setting keyboard shortcuts for applications

- 1. Tap Settings > Applications > Quick launch.
- 2. Select an application for the shortcut.

# Managing applications

- 1. Tap Settings > Applications > Manage applications > Downloaded.
- 2. Tap an application and tap **Force stop** if you want to stop its operation by force. Tap **Uninstall** if you want to uninstall the application.
- 3. Tap **Running** on the top of the screen and tap an application to manage its operation.

### Viewing running services and applications

- 1. Tap Settings > Applications > Running services.
- 2. Tap a service or an application to stop its operation or to edit its options.
- 3. Tap **Stop** if you want to stop its operation.

# Debugging USB

- 1. Tap Settings > Applications > Development.
- 2. Tap **USB debugging** to allow the debug mode when the USB cable is connected.
- 3. Read and tap **OK** on the USB debugging information page.

# Maintaining the staying condition

- 1. Tap Settings > Applications > Development.
- 2. Tap **Stay awake** to keep AAA awake while it is being charged.

### Allowing mock locations

- 1. Tap Settings > Applications > Development.
- 2. Tap **Allow mock locations** to pretend to be in another location for development purposes.

# Accounts & sync

## Managing background data

- 1. Tap Settings > Accounts & sync.
- 2. Tap **Background data** if you want to sync, send and receive data any time.

# Allowing background data to sync automatically

- 1. Tap Settings > Accounts & sync.
- 2. Tap Auto-sync if you want to sync data automatically.

# Adding an account

- 1. Tap Settings > Accounts & sync.
- 2. Tap Add account.
- 3. Select and tap an account type, and follow the necessary steps for creating an account.

# Privacy

### Backing up data

- 1. Tap Settings > Privacy.
- 2. Tap Back up my data if you want to back up your data.
- 3. Tap **Automatic restore** if you want to restore backed-up data for an application.

# **Resetting AAA**

- 1. Tap Settings > Privacy.
- 2. Tap **Factory data reset** if you want to erase all data from the phone.
- 3. Tap Reset phone.
- 4. Tap Erase everything.

# SD card & phone storage

### Selecting the USB mode

- 1. Tap Settings > SD card & phone storage.
- 2. Tap **USB Mode**. If you turn on the USB debugging function, tap **OK** to turn it off.
- 3. Tap Media Transfer, Mass storage or Ask on connection, tap OK, and follow the relevant steps.

## Viewing the status of space

- 1. Tap **Settings > SD card & phone storage**. The status of space available for AAA is displayed.
- Tap Unmount SD card > OK if you want to remove the SD card from AAA safely. Tap Mount SD card if you want to mount the card.

# Search

# Receiving suggestions from Google

- 1. Tap Settings > Search > Google search.
- 2. Tap **Show web suggestions** if you want to allow suggestions from Google to be displayed.
- 3. Tap **Use My Location** if you want to allow using your location for Google search results and other Google services.
- 4. Tap **Search history** if you want your search history to be displayed.
- 5. Tap **Manage search history** if you want to allow search history to be displayed.

## Setting quick search box

- 1. Tap Settings > Search > Searchable items.
- 2. Select an item or items that will be included in the search and press **5**.
- 3. Tap **Clear shortcuts > OK** to delete shortcuts to recently clicked search results.

# Language & keyboard

### Selecting the language

- 1. Tap Settings > Language & keyboard > Select language.
- 2. Select and tap a language to use for AAA.

## Setting Swype

- 1. Tap Settings > Language & keyboard > Swype.
- 2. Tap **Word prediction** if you want to see predicted words as you type in the Swype.
- 3. Tap **Word choice window** and drag the bar to the left or the right if you want to adjust the frequency of the word choice window, and tap **OK**.
- 4. Tap **Speed vs. accuracy**, drag the bar to the left or the right if you want to adjust the response speed and tap **OK**.

## Setting the Android keyboard

- 1. Tap Settings > Language & keyboard > Android keyboard.
- 2. Tap **Vibrate on keypress** if you want AAA to vibrate when you press soft keys.
- 3. Tap **Voice input** if you want to change the method for voice input. Tap **On main keyboard**, **On symbols keyboard** or **Off** and tap **OK**.
- 4. Tap Input languages, select and tap the language for the keyboard and press **1**.

## Setting the Android keyboard word suggestion

- 1. Tap Settings > Language & keyboard > Android keyboard.
- 2. Tap **Quick fixes** if you want to correct commonly typed mistakes. The check box is selected by default.

3. Tap **Show suggestions** if you want to see suggestions while you type. The check box is selected by default.

## Setting the device keyboard

- 1. Tap Settings > Language & keyboard > Device keyboard.
- 2. Tap **Auto-replace** if you want to correct mistyped words. The check box is selected by default.
- 3. Tap **Auto-cap** if you want to capitalize the first letter in a sentence. The check box is selected by default.
- 4. Tap **Auto-punctuate** if you want to enter "." automatically by pressing space key twice. The check box is selected by default.

## Managing the user dictionary

- 1. Tap Settings > Language & keyboard > User dictionary.
- 2. Press and tap Add.
- 3. Enter the name of the dictionary in the box and tap **OK**.

# Voice input & output

Text-to-speech helps listen to a text file by transforming it to a speech file.

# Setting input options

- 1. Tap Settings > Voice input & output > Voice recognizer settings.
- 2. Tap **Language**, select and tap a language that will be used for the input language.
- 3. Tap **SafeSearch**, and tap **Off**, **Moderate** or **Strict** for filtering input language.

- 4. Tap **Block offensive words** if you want to hide recognized offensive voice results. The check box is selected by default.
- 5. Tap **Show hints** if you want to see hints. The check box is selected by default.

### Setting output options

- 1. Tap Settings > Voice input & output > Text-to-speech settings.
- 2. Tap Install voice data that is required for speech synthesis.
- 3. Select and tap related application from the Android market and install it. Voice is offered when you finish installing the application.
- 4. Tap **Listen to an example** if you want to listen to an example.
- 5. Tap **Always use my settings** when you want make your settings the default settings for AAA.
- 6. Tap **Speech rate**, select and tap an option, and tap **OK**.
- 7. Tap Language, select and tap a language, and tap OK.

# Accessibility

### Setting the accessibility option

- 1. Tap Settings > Accessibility.
- 2. Tap **OK** in the No accessibility related applications found screen.
- 3. Select and tap related application from the Android Market and install it.
- 4. Tap Accessibility when you finish installing the application.

5. Tap **Power button ends call** if you want to end a call by pressing the LOCK/PWR key.

# Date & time

## Allowing date and time to be set automatically

- 1. Tap Settings > Date & time.
- 2. Tap Automatic.
- Note Set date, Select time zone and Set time will not work if you tap Automatic.

## Setting the date

- 1. Tap Settings > Date & time > Set date.
- 2. Enter month, day and year for AAA.
- 3. Tap **Set**.

### Setting the time zone

- 1. Tap Settings > Date & time > Select time zone.
- 2. Select and tap a time zone in the list.

### Setting time

- 1. Tap Settings > Date & time > Set time.
- 2. Enter the minute and the hour.
- 3. Tap **Set**.

### Selecting date format

- 1. Tap Settings > Date & time > Select date format.
- 2. Select a preferred date format.
- 3. Тар **ОК**.

# Software update

## Checking for software updates

- 1. Tap Settings > software update.
- 2. Tap Check for updates > Continue.

# About phone

# Checking the status of the phone

- 1. Tap Settings > About phone.
- 2. Tap **Status** if you want to check the current status of the phone, including battery status, battery level and your phone number.

# Checking battery use

- 1. Tap Settings > About phone.
- 2. Tap **Battery use** if you want to check how the battery is being used.

# Seeing legal information

- 1. Tap Settings > About phone.
- 2. Tap **Legal information** if you want to see the open source licenses and Google's legal information.

## Learning how to use AAA

- 1. Tap Settings > About phone.
- 2. Tap System tutorial if you want to see how to use AAA.
- ① Note Make sure to set Swype as the default keyboard. Refer to Language & keyboard for more information on setting Swype.
- 3. Follow the onscreen instructions.

# **Resetting AAA**

Solve repeated problems by resetting AAA. Make sure to turn off AAA first to protect information and software in AAA.

- 1. Remove the battery cover and battery without turning off AAA.
- 2. Insert the battery to AAA right away.
- 3. Turn on AAA.

# Appendix

PC Suite Troubleshooting checklist Specifications FCC Hearing-Aid Compatibility Regulations for Wireless Devices FCC Regulatory Compliance Warranty Legal notice

**PANTECH** 

# To update software

You can update your software without visiting the nearest dealer.

- 1. Tap Settings > software update.
- 2. Tap **Check for updates** to check whether you need to update the software.
- ① Note After downloading the software, the device will ask you whether to update the software now. If you choose to update the software now, it will restart the handset. If you postpone updating the software, you can select between 1 hour, 4 hours or 8 hours in Options. After selecting the updating time, you will be sent back to standby mode. If you go to Software Update while you postpone the process, tap Continue Update.

# To view the version of software

- 1. Tap Settings > About phone.
- 2. Scroll down to see the version of software.

# **PC** Suite

PC suite is a Windows-based program that allows you to easily manage personal data and multimedia files by connecting your phone to a PC. The application can be downloaded at <a href="http://www.pantechusa.com">http://www.pantechusa.com</a>.

# System requirements

- Microsoft Windows 2000 or XP family, Windows7 and Vista 32 bit
- Minimum 300MB of free disk space
- Interface devices such as USB for connection with the phone

# PC Suite features:

- PC Suite launcher
- Contact Manager
- PC Sync
- Message Manager
- File Manager
- MMS PC Composer
- Internet Access

# Troubleshooting checklist

When audio quality is poor: End a call and try again.

### When the other party cannot hear you speaking:

Your phone may be set to MUTE. Disable the MUTE function. Or your hand may be covering the microphone.

### When battery life is shorter than usual:

This may happen when you are in an area with low signal strength. Turn off your phone when it is not in use. Change the battery when battery energy is exhausted.

### When you cannot turn on your phone:

Make sure your battery is charged. Check to see if your phone works while recharging the battery.

### When you are unable to send a message:

Either you are not registered to receive an SMS service, or you may be in an area where your network service provider cannot provide such a service.

### When you are unable to make a call:

Your phone may be set to "fixed dial." Cancel the "fixed dial" function.

#### When you are unable to charge the battery:

This may be the result of one of the following three cases.

- 1. Your charger may be out of order. Contact your nearest dealer.
- 2. You may be attempting to use the phone in an overly hot/ cold temperature. Try changing the charging environment.
- 3. Your battery may have not been connected to the charger properly. Check the connector.

### When you are unable to input data into your Address Book:

Your Address Book memory may be full. Delete some entries from your Address Book.

#### When you are unable to select a certain function:

You may not have subscribed to that function, or your network service provider may be in an area where such service cannot be provided. Contact your local service provider.

# **Specifications**

#### Design

Touch QWERTY Slider

### Displays

262k colors TFT with 3.1" display320\*480 (HVGA) pixels in resolution

### Melodies

MP3, AAC, AAC+, eAAC+ and WMA

### Camera

### Integrated 3M CMOS Camera with AF (Auto Focus)

- Resolution up to 2048 x 1536 (3,145,728 pixels)
- Video Encoding up to 24f/s; decoding up to 30f/s
- Photo album and video album

### Dimensions & Weight

- Weight: 148.5g/5.23oz (with battery cell)
- Dimensions: 113 x 58 x 14.35mm (4.45" x 2.28" x 0.56")

### Power Management (Performance)

| Battery<br>Type | Capacity | Standby<br>Time | Talk Time |
|-----------------|----------|-----------------|-----------|
| Standard        | 1500 mAh | Up to           | Up to     |
| Lithium-Ion     |          | (maximum)       | (maximum) |
| (Li-ion)        |          | hours           | hours     |

### **Operating Frequency**

- GSM/GPRS/EDGE 850/900/1800/1900 MHz, UMTS/HSDPA 850/1900/2100 MHz networks in North America, South America, Europe, Africa, and Asia-Pacific where these networks are supported.
- Automatic band switching

# FCC Hearing-Aid Compatibility Regulations for Wireless Devices

On July 10, 2003, the U.S. Federal Communications Commission (FCC) Report and Order in WT Docket 01-309 modified the exception of wireless phones under the Hearing Aid Compatibility Act of 1988 (HAC Act) to require digital wireless phones be compatible with hearing-aids. The intent of the HAC Act is to ensure reasonable access to telecommunications services for persons with hearing disabilities.

While some wireless phones are used near some hearing devices (hearing aids and cochlear implants), users may detect a buzzing, humming, or whining noise. Some hearing devices are more immune than others to this interference noise, and phones also vary in the amount of interference they generate.

### Appendix

The wireless telephone industry has developed a rating system for wireless phones, to assist hearing device users find phones that may be compatible with their hearing devices. Not all phones have been rated. Phones that are rated have the rating on their boxes or a label located on the boxes.

The ratings are not guarantees. Results will vary depending on the user's hearing device and hearing loss. If your hearing device happens to be vulnerable to interference, you may not be able to use a rated phone successfully. Trying out the phone with your hearing device is the best way to evaluate it for your personal needs.

- M-Ratings: Phones rated M3 or M4 meet FCC requirements and are likely to generate less interference to hearing devices than phones that are not labeled. M4 is the better/ higher of the two ratings.
- **T-Ratings**: Phones rated T3 or T4 meet FCC requirements and are likely to generate less interference to hearing devices than phones that are not labeled. T4 is the better/ higher of the two ratings.

Hearing devices may also be rated. Your hearing device manufacturer or hearing health professional may help you find this rating. Higher ratings mean that the hearing device is relatively immune to interference noise. The hearing aid and wireless phone rating values are then added together. A sum of 5 is considered acceptable for normal use. A sum of 6 is considered for best use. In the above example, if a hearing aid meets the M2 level rating and the wireless phone meets the M3 level rating, the sum of the two values equals M5. This is synonymous for T ratings. This should provide the hearing aid user with "normal usage" while using their hearing aid with the particular wireless phone. "Normal usage" in this context is defined as a signal quality that is acceptable for normal operation.

The M mark is intended to be synonymous with the U mark. The T mark is intended to be synonymous with the UT mark. The M and T marks are recommended by the Alliance for Telecommunications Industries Solutions (ATIS). The U and UT marks are referenced in Section 20.19 of the FCC Rules. The HAC rating and measurement procedure are described in the American National Standards Institute (ANSI) C63.19 standard.

To ensure that the Hearing Aid Compatibility rating for your phone is maintained, secondary transmitters such as Bluetooth and WLAN components must be disabled during a call. See page 66 for instructions to disable these components.

# FCC Regulatory Compliance

### FCC Regulatory Compliance

This device complies with Part 15 of the FCC Rules. Operation is subject to the following two conditions: (1) this device may not cause harmful interference, and (2) this device must accept any interference received, including interference that may cause undesired operation. Your mobile device is a low power radio transmitter and receiver. When it is ON, it receives and also sends out radio frequency (RF) signals. In August 1996, the Federal Communications Commission (FCC) adopted RF exposure guidelines with safety levels for mobile devices. Those guidelines are consistent with safety standards previously set by both U.S. and international standards bodies: American National Standard Institute (ANSI), National Council of Radiation Protection and Measurements (NCRP), and International Commission on Non-Ionizing Radiation Protection (ICNRP). Those standards were based on comprehensive and periodic evaluations of the relevant scientific literature. The design of your phone complies with the FCC guidelines and applicable.

### Statement according to FCC part 15.105

This equipment has been tested and found to comply with the limits for a Class B digital device, pursuant to Part 15 of the FCC Rules. These limits are designed to provide reasonable protection against harmful interference in a residential installation. This equipment generates uses and can radiate radio frequency energy and, if not installed and used in accordance with the instructions, may cause harmful interference to radio communications. However, there is no guarantee that interference will not occur in a particular installation. If this equipment does cause harmful interference to radio or television reception, which can be determined by turning the equipment off and on, the user is encouraged to try to correct the interference by one or more of the following measures:

- · Reorient or relocate the receiving antenna.
- · Increase the separation between the equipment and receiver.
- Connect the equipment into an outlet on a circuit different from that to which the receiver is connected.
- Consult the dealer or an experienced radio/TV technician for help.

### Statement according to FCC part 15.21

Modifications not expressly approved by this company could void the user's authority to operate the equipment.

### **RF** exposure FCC

For body worn operation, to maintain compliance with FCC RF exposure guidelines, use only accessories that contain no metallic components and provide a separation distance of 20 mm (0.6 inches) to the body. Use of other accessories may violate FCC RF exposure guidelines and should be avoided.

This device and its antenna must not be co-located or operating in conjunction with any other antenna or transmitter.

### Health and Safety Information FCC

This EUT has been shown to be capable of compliance for localized specific absorption rate (SAR) for uncontrolled environment/general population exposure limits specified in ANSI/IEEE Std. C95.1-1992 and had been tested in accordance with the measurement procedures specified in FCC/OET Bulletin 65 Supplement C (2001) and IEEE Std. 1528-2003 Ministry of Health (Canada), Safety Code 6. The standards include a substantial safety margin designed to assure the safety of all persons, regardless of age and health. The exposure standard for wireless mobile phones employs a unit of measurement known as the Specific Absorption Rate, or SAR. The SAR limit set by the FCC is 1.6W/kg.\*

\* In the U.S. and Canada, the SAR limit for mobile phones used by the public is 1.6 watts/kg (W/kg) averaged over one gram of tissue. The standard incorporates a substantial margin of safety to give additional protection for the public and to account for any variations in.

\*\* This device contains 1800 MHz GSM functions that are not operational in U.S. Territories; this filing is applicable only for 850 MHz GSM and 1900 MHz PCS operations.

# Warranty

### **Protect Your Warranty**

Read your Warranty carefully, with the special consideration to paragraph seven of the Limited Warranty for your unit:

"Warranty does not apply to... or to any product or part thereof which has suffered through alteration... mishandling, misuse, neglect or accident."

Many companies are making look alike accessories and in some cases, promoting that their products are equal to or better than the Pantech product. Be careful. Some of these products may not be compatible to use with your Pantech product and may damage the unit or cause it to malfunction.

If service is required on your unit and it is determined that a non-Pantech accessory has created the problem with your unit, the Warranty will not apply. In addition, if the unit has already suffered irreversible damage by the reason of a noncompatible accessory, the Warranty will be voided. To protect your warranty, use only compatible accessories which cannot damage or interfere with the functioning of your Pantech product.

# 12-Month Limited Warranty

Pantech Wireless, Inc. (the Company) warrants to the original retail purchaser of this Pantech handheld portable cellular telephone, that should this product or any part thereof during normal consumer usage and conditions, be proven defective in material or workmanship that results in product failure within the first twelve (12) months period from the date of purchase, such defect(s) will be repaired or replaced (with new or rebuilt parts) at the Company's option, without charge for parts or labor directly related to the defect(s). The antenna, keypad, display, rechargeable battery and battery charger, if included, are similarly warranted for twelve (12) months from date of purchase. This Warranty extends only to consumers who purchase the product in the United States or Canada and it is not transferable or assignable.

## This warranty does not apply to:

- (a) Products subjected to abnormal use or conditions, accident, mishandling, neglect, unauthorized alteration, misuse, improper installation or repair or improper storage;
- (b) Products whose mechanical serial number or electronic serial number has been removed, altered or defaced
- (c) Damage from exposure to moisture, humidity, excessive temperatures or extreme environmental conditions;
- (d)Damage resulting from connection to, or use of any accessory or other product not approved or authorized by the Company;
- (e) Defects in appearance, cosmetic, decorative or structural items such as framing and non-operative parts;
- (f) Products damaged from external causes such as fire, flooding, dirt, sand, weather conditions, battery leakage, blown fuse, theft or improper usage of any electrical source.

The Company disclaims liability for removal or reinstallation of the product, for geographic coverage, for inadequate signal reception by the antenna or for communications range or operation of the cellular system as a whole.

To obtain repairs or replacement within the terms of this Warranty, the product should be delivered with proof of Warranty coverage (e.g. dated bill of sale), the consumer's return address, daytime phone number and/ or fax number and complete description of the problem, transportation prepaid, to the Company by calling the number listed below or to the place of purchase for repair or replacement processing. To locate Pantech Authorized Service Center, call: (800) 962-8622 or email HandsetHelp@Pantech.com. Please have the following information available when you send the phone in for repair:

- A valid original Proof of Purchase
- Return address
- Daytime phone number or fax number
- Model number
- IMEI number (Look for the 15-digit IMEI number behind the battery of the device.)
- Complete description of the problem
- Transportation prepaid

### Other Warranty Program

You may have other warranty program with your purchase, such as warranty exchange. If so, please refer to equipment package or the original point of sale.

• THE EXTENT OF THE COMPANY'S LIABILITY UNDER THIS WARRANTY IS LIMITED TO THE REPAIR OR REPLACEMENT PROVIDED ABOVE AND, IN NO EVENT, SHALL THE COMPANY'S LIABILITY EXCEED THE PURCHASE PRICE PAID BY PURCHASER FOR THE PRODUCT.ANY IMPLIED WARRANTIES, INCLUDING ANY IMPLIED WARRANTY OF MERCHANTABILITY OR FITNESS FOR A PARTICULAR PURPOSE, SHALL BE LIMITED TO THE DURATION OF THIS WRITTEN WARRANTY.

ANY ACTION FOR BREACH OF ANY WARRANTY MUST BE BROUGHT WITHIN A PERIOD OF 18 MONTHS FROM DATE OF ORIGINAL PURCHASE. IN NO CASE SHALL THE COMPANY BE LIABLE FOR ANY SPECIAL CONSEQUENTIAL OR INCIDENTAL DAMAGES FOR BREACH OF THIS OR ANY OTHER WARRANTY, EXPRESS OR IMPLIED, WHATSOEVER. THE COMPANY SHALL NOT BE LIABLE FOR THE DELAY IN RENDERING SERVICE UNDER THIS WARRANTY OR LOSS OF USE DURING THE TIME

### THE PRODUCT IS BEING REPAIRED OR REPLACED.

No person or representative is authorized to assume for the Company any liability other than expressed herein in connection with the sale of this product.

Some states or provinces do not allow limitations on how long an implied warranty lasts or the exclusion or limitation of incidental or consequential damage so the above limitation or exclusions may not apply to you. This Warranty gives you specific legal rights, and you may also have other rights which vary from state to state or province to province.

For technical support in the U.S. & Canada, call (800) 962-8622. Or email us to <u>HandsetHelp@Pantech.com</u>. Or visit the web site at

www.pantechusa.com.

For all other inquiries, write to:

PANTECH WIRELESS, INC.5607 Glenridge Dr. Suite 500 Atlanta, GA 30342, USA.

# Legal notice

Bluetooth is a trademark of Bluetooth SIG, Inc. Wi-Fi is a trademark of the Wi-Fi Alliance. Google, YouTube, Picasa, Gmail, Google Maps and Android Market are trademarks of Google, Inc.

# Index

3G 56, 59, 66

### Α

Accessibility 93 Accounts & sync 16, 90 Airplane mode 2, 85 Android Market 58, 93 Applications 13, 16, 18-19, 22, 38-41, 57 Ask on connection 70, 91 Auto Redial 86 Automatic 83, 91, 93 Auto-replace 92

### В

Background data 48, 90 Battery use 94 Bluetooth 18, 25, 66-67, 85, 98, 101 Bookmark 57 Brightness 38-40, 88

#### С

Calculator 75 Calendar 48-49 Call forwarding 86 Call log 25 Call waiting 87 Caller ID 86 Camcorder 39-40, 71 Camera 14, 38-41, 75, 97 Clock 73-74 Clock Tools 73 Connectivity 65 Contacts 4-5, 17, 25, 47-48, 60 Converter 75-76

#### D

Date format 94 Date & time 93 Display 47, 88, 97 Document Viewer 53, 54, 71 DTMF Tones 86

#### Е

Email 17, 30-31 Erase everything 70, 91

#### F

Facebook 33-34 Factory data reset 91 FCC Hearing-Aid Compatibility Regulations for Wireless Devices 97 FCC Regulatory Compliance 98 Fixed dialing numbers 86 Force stop 90 FUNCTION 13, 21

#### G

Gallery 20, 32, 34, 39, 41-42, 61, 67, 77 Gmail 17, 31, 32, 35, 61 Google Search 62, 91 GPS satellites 59, 88

### Н

Handy Memo 28, 49-50, 71 Home screen 13, 17-21, 34, 85

### Κ

Keyboard 4, 16, 22, 26, 90, 92

#### L

Language & keyboard 22, 92 Latitude 60-61 Legal information 94 Legal notice 101 Lithium Ion (Li-Ion) battery 3, 11 Location & security 12, 59, 88-89 Locations 28, 61, 90 LOCK/PWR 13, 16, 70, 93

#### Μ

Maps 20, 28, 59, 61, 79, 85 Mass Storage 70-71, 91 Media Transfer 70-71, 91 Messaging 18, 26-29 MicroSD card 10, 42, 49, 70-71 Mobile networks 86 Mock locations 90 Modem 67 Mount SD card 70, 91 Music Player 42-44

#### Ν

NASH Sound Effect 87 Navigation 79 News & Weather 62-63 Notifications 21, 29, 32, 58, 65, 71

#### Ρ

Password 12, 17, 30, 31, 62, 65, 88 Pattern lock 12, 87 PC 14, 70, 96 Personalize 85 PIN 12, 89 Places 59-60 Playlists 43, 45 Power button ends call 93 Privacy 61, 91

#### Q

Quick fixes 92

#### R

Reset phone 91 Ringtone 33, 51, 87 RSS Reader 83

#### S

Safety information 99 Safety precautions 2 S-Board 34-35 Screen lock 12, 87-89 Screen timeout 88 SD card & phone storage 70, 91 Set date 93 Setting 28-33, 35, 39, 47 Shortcuts 13, 17, 19, 57, 90 Silent mode 75, 87 SIM card 10, 16, 19, 25, 89 Sketch Pad 71, 76-77 Social Net 34 Sound 14, 24, 38, 42, 87 Speech rate 93 Stopwatch 73

Swype 27, 92, 94 System tutorial 94

### Т

Talk 35 Tethering & portable hotspot 67, 85 Text-to-speech 92-93 Timer 39, 73 Time zone 73, 93 Touch screen 13, 17 Trash bin 20-21, 43, 81 TTY mode 86 Tutorial 16, 27

### U

Uninstall 58, 90 Unmount SD card 70, 91 USB debugging 70, 90-91 Use My Location 62-63, 91 User dictionary 92

#### ۷

Vibrate 29, 33, 87 Voice input & output 92-93 Voicemail 18, 48, 86 Voice Memo 50-51, 71 Voice Search 56, 77

### Appendix

Volume 14, 24, 75, 87

VPN 86

### W

Wallpaper 17, 20, 39, 85 Warranty 100-101 Weather 62, 74, 80 Web 56-57, 91 Widget 17-18, 20 Wi-Fi 16-18, 56, 59, 65-68, 85 Wireless & networks 2, 65-67, 85 World time 73

### Y

YouTube 44-45

### Ζ

Zoom 17, 38-41, 53, 56, 78